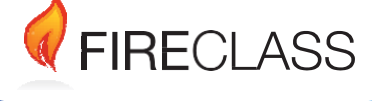

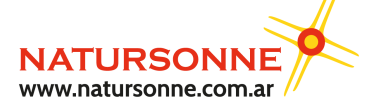

Pacheco 2060, CABA, Buenos Aires, Argentina Teléfono +54 11 4524-2655

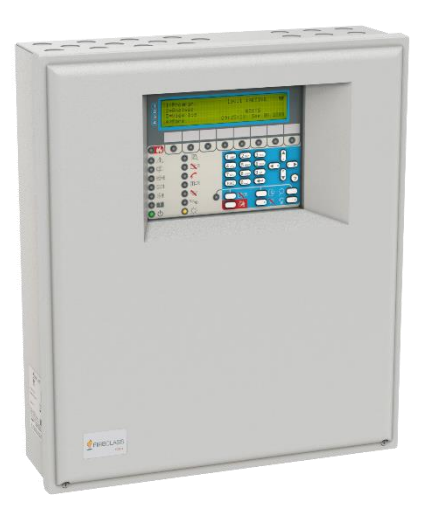

# **FC501, FC503 y FC506 Centrales de detección de incendio direccionables**

**Manual de configuración para PC** Versión del doc. 2.0 21 de octubre de 2019

[www.fireclass.net](www.fireclass.co.uk) 1

# Índice

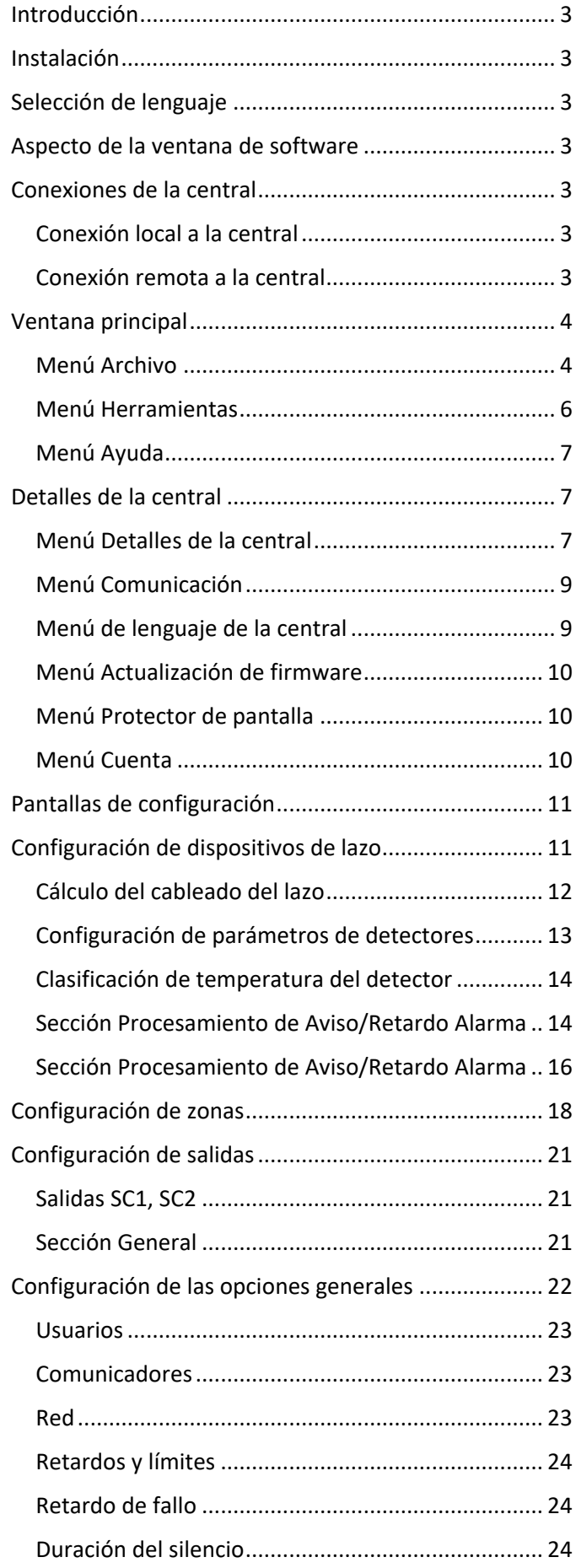

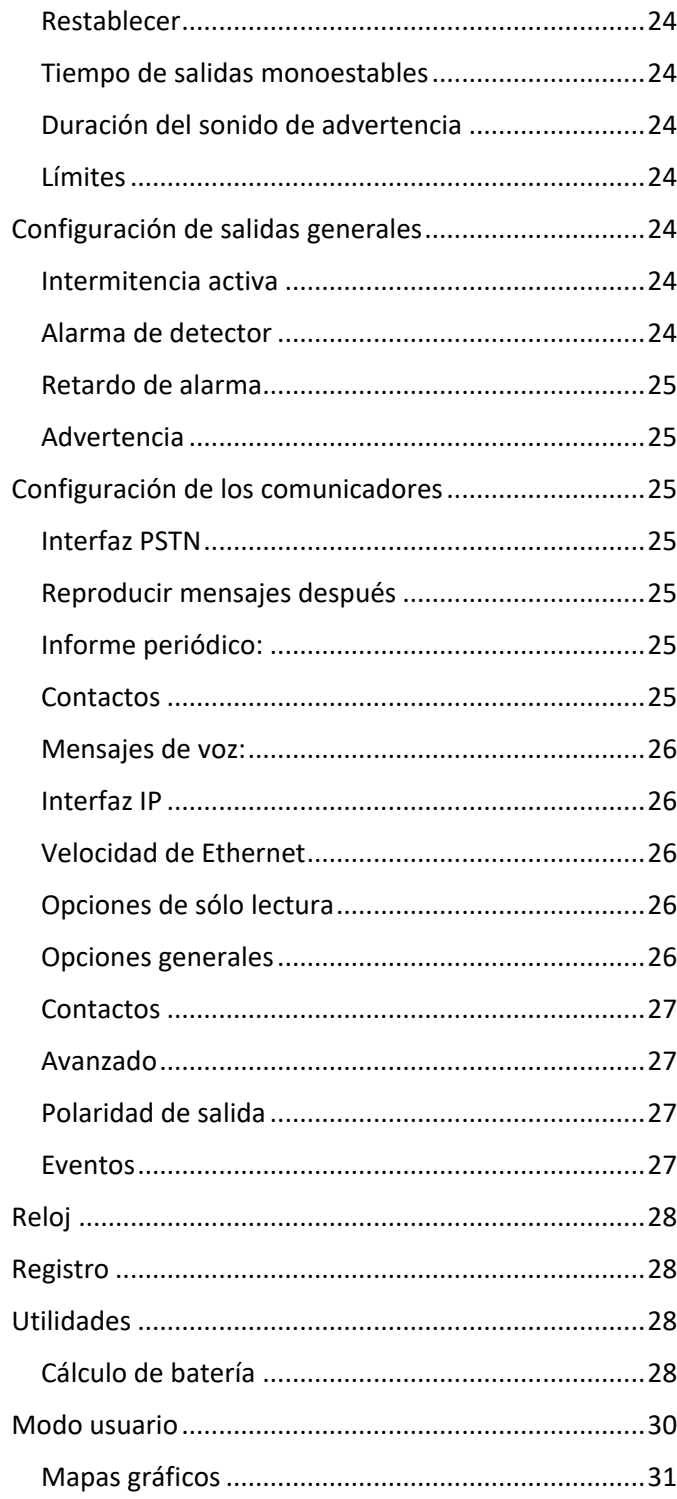

## <span id="page-2-0"></span>**Introducción**

Puede programar el sistema desde la central (interfaz de usuario) o desde un PC, utilizando FireClass FC500 (FC501\_FC503\_FC506) Console. Esta sección detalla cómo configurar el sistema desde un PC. Si pretende configurar el sistema desde la central, consulte el capítulo *Configuración desde la central* en el *Manual de instalación* pertinente. Para controlar y programar las centrales FC501, FC503 y FC506 mediante un PC, debe instalar FireClass FC500 (FC501\_FC503\_FC506) Console en el PC. Para programar la central de detección de incendios, utilice el software FireClass FC500

(FC501\_FC503\_FC506) Console, versión 01.00.01 o más reciente.

### <span id="page-2-1"></span>**Instalación**

Complete los pasos siguientes para instalar la aplicación FireClass FC500 (FC501\_FC503\_FC506) Console:

- 1. Ejecute el programa de instalación de FC500 (FC501\_FC503\_FC506) Console-vX.X.X.Y-Setup.exe (vX.X.X.Y indica la versión del programa).
- 2. Realice los pasos requeridos.

**Nota:** Descargue la versión más reciente de FireClass FC500 (FC501\_FC503\_FC506) Console del sitio web de FireClass.

**Nota:** Al ejecutar por primera vez FireClass FC500 (FC501\_FC503\_FC506) Console, se le solicitará que seleccione un país. Para confirmar, seleccione y presione el botón de confirmación.

**Nota:** A continuación se detallan los requisitos informáticos para la instalación del software FireClass FC500 (FC501\_FC503\_FC506) Console en un PC.

#### **Requisitos mínimos:**

Microprocesador de 1 GHz o superior 256 MB de memoria RAM disponible o más Sistema operativo Windows XP o posterior 250 MB de espacio libre en el disco duro tras la instalación

Permisos de administrador en el sistema

### **Requisitos recomendados:**

Microprocesador de 1,5 GHz o superior 512 MB de memoria RAM disponible o más Sistema operativo Windows 7 o posterior 250 MB de espacio libre en el disco duro tras la instalación Permisos de administrador en el sistema

#### **Requisitos recomendados para la monitorización en tiempo real y mapas gráficos:**

Microprocesador Dual Core a 2,0 GHz o superior 1 GB de memoria RAM disponible o más Sistema operativo Windows 7 o posterior 2 GB de espacio libre en el disco duro tras la instalación Resolución de pantalla de 1280 x 1024 o superior Permisos de administrador en el sistema

### <span id="page-2-2"></span>**Selección de lenguaje**

Seleccione el lenguaje de FireClass FC500 (FC501\_FC503\_FC506) Console de la lista de lenguajes proporcionada. Realice los pasos siguientes para seleccionar el lenguaje de la aplicación:

- 1. Ejecute la aplicación FireClass FC500 (FC501\_FC503\_FC506) Console.
- 2. Seleccione **Herramientas** en la ventana principal.
- 3. Seleccione **Lenguaje** en el menú desplegable.
- 4. Seleccione un lenguaje de la lista.

### <span id="page-2-3"></span>**Aspecto de la ventana de software**

Para modificar el aspecto de la ventana de FireClass FC500 (FC501\_FC503\_FC506) Console, seleccione **Herramientas** en la ventana principal y seleccione **Personalizar**.

#### <span id="page-2-4"></span>**Conexiones de la central**

Para el uso de las funciones de monitorización, gestión, descarga y gestión de registro debe conectar la central a su PC mediante una comunicación local (RS232/USB) o remota mediante LAN.

#### <span id="page-2-5"></span>**Conexión local a la central**

Conecte el conector PCLink de la central (consulte la Figura 2, elemento 11, del *Manual de instalación*) a uno de los puertos serie del PC utilizando el cable PCLink (accesorio, consulte la [Figura 1\)](#page-3-2). De forma alternativa, utilice la toma USB de la central (consulte la Figura 3, elemento 5, del *Manual de instalación*) y un cable USB (tipo A-A) o el cable USB USB5M (508.032.037) (longitud de 5 m).

#### <span id="page-2-6"></span>**Conexión remota a la central**

Instale la placa FC500IP como se indica en el apartado **Instalación de la placa FC500IP** en la página 27 del *Manual de instalación*.

Si no conecta la central a su PC; se muestra la advertencia Tiempo de espera de respuesta de la central agotado. Si el puerto serie para la comunicación local no es válido, se muestra la advertencia no se puede abrir el puerto serie.

<span id="page-3-2"></span>**Figura 1: Diagrama esquemático del cable PCLink**

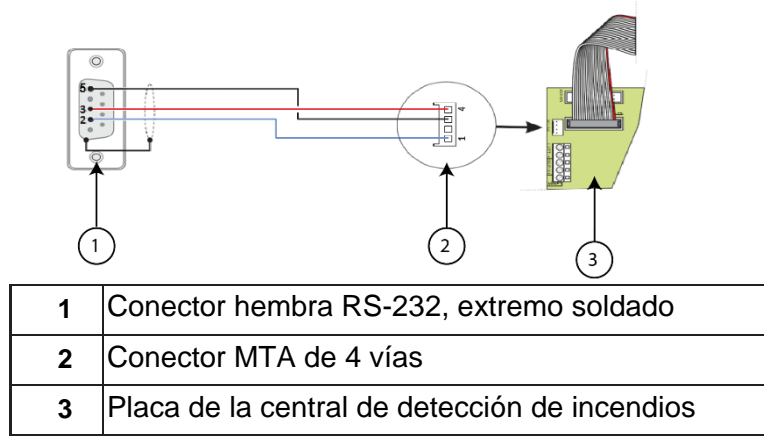

## <span id="page-3-0"></span>**Ventana principal**

En la ventana principal de FireClass FC500 (FC501\_FC503\_FC506) Console, haga clic en **Archivo** y después **Nuevo** para mostrar la ventana de la [Figura 2](#page-4-0) que permite seleccionar la versión de firmware de la central de incendios que programar. Haga clic en la marca de verificación verde para aceptar la selección. A continuación se detallan opciones de los menús Archivo, Herramientas y Ayuda.

### <span id="page-3-3"></span>**Tabla 1: Iconos de la ventana principal**

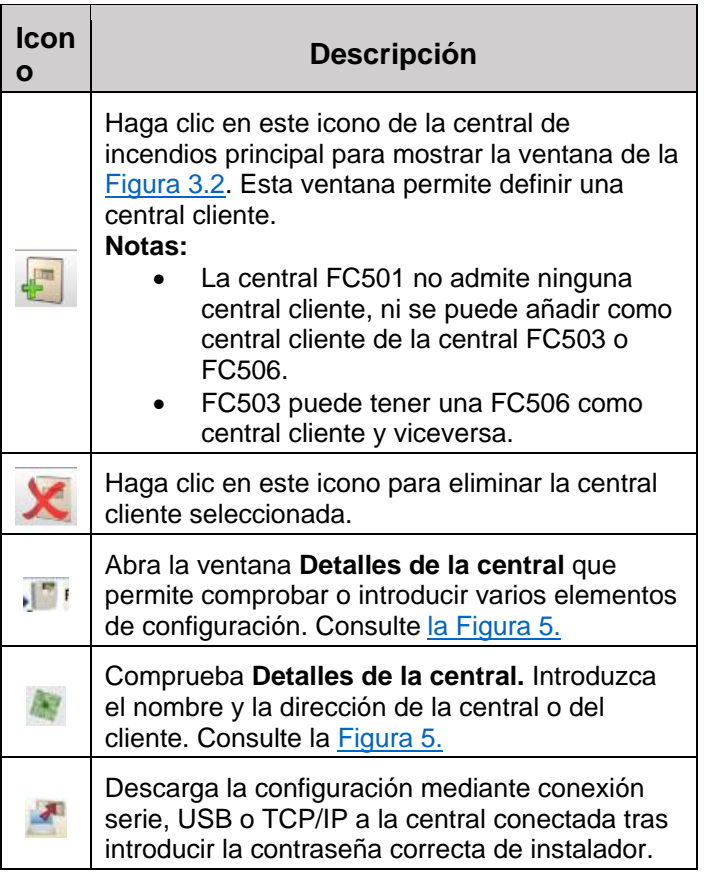

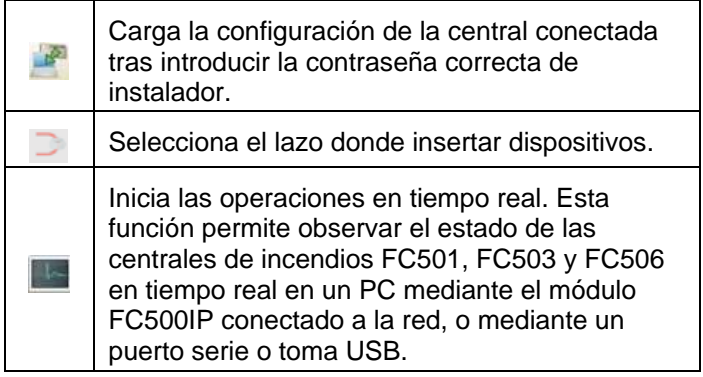

#### <span id="page-3-1"></span>**Menú Archivo**

El menú Archivo permite gestionar los datos de cuenta de cliente. A continuación se enumeran las opciones del menú Archivo.

#### **Nuevo**

Haga clic en **Nuevo** para crear una instalación nueva y asignar los valores predefinidos del sistema a todos los parámetros de configuración.

#### **Abrir**

Haga clic en **Abrir** para recuperar un archivo de instalación de cliente guardado anteriormente. Localice el archivo de instalación requerido y haga doble clic para abrirlo.

**Nota:** Puede tener más de archivo de instalación abierto de forma simultánea. Observe las pestañas en el lado izquierdo para comprobar que está editando el archivo correcto.

### **Guardar**

Haga clic en **Guardar** para guardar los cambios de la instalación actual en caso de haber editado los datos de la instalación.

#### **Guardar como**

Haga clic en **Guardar como** si ha creado una instalación nueva o desea guardar una instalación existente con un nombre nuevo.

#### **Cerrar**

Haga clic en **Cerrar** para cerrar la instalación actual. Se le solicitará que guarde cualquier cambio realizado.

#### **Salir**

Haga clic en **Salir** para cerrar FireClass FC500 (FC501\_FC503\_FC506) Console. Se le solicitará que guarde cualquier cambio realizado.

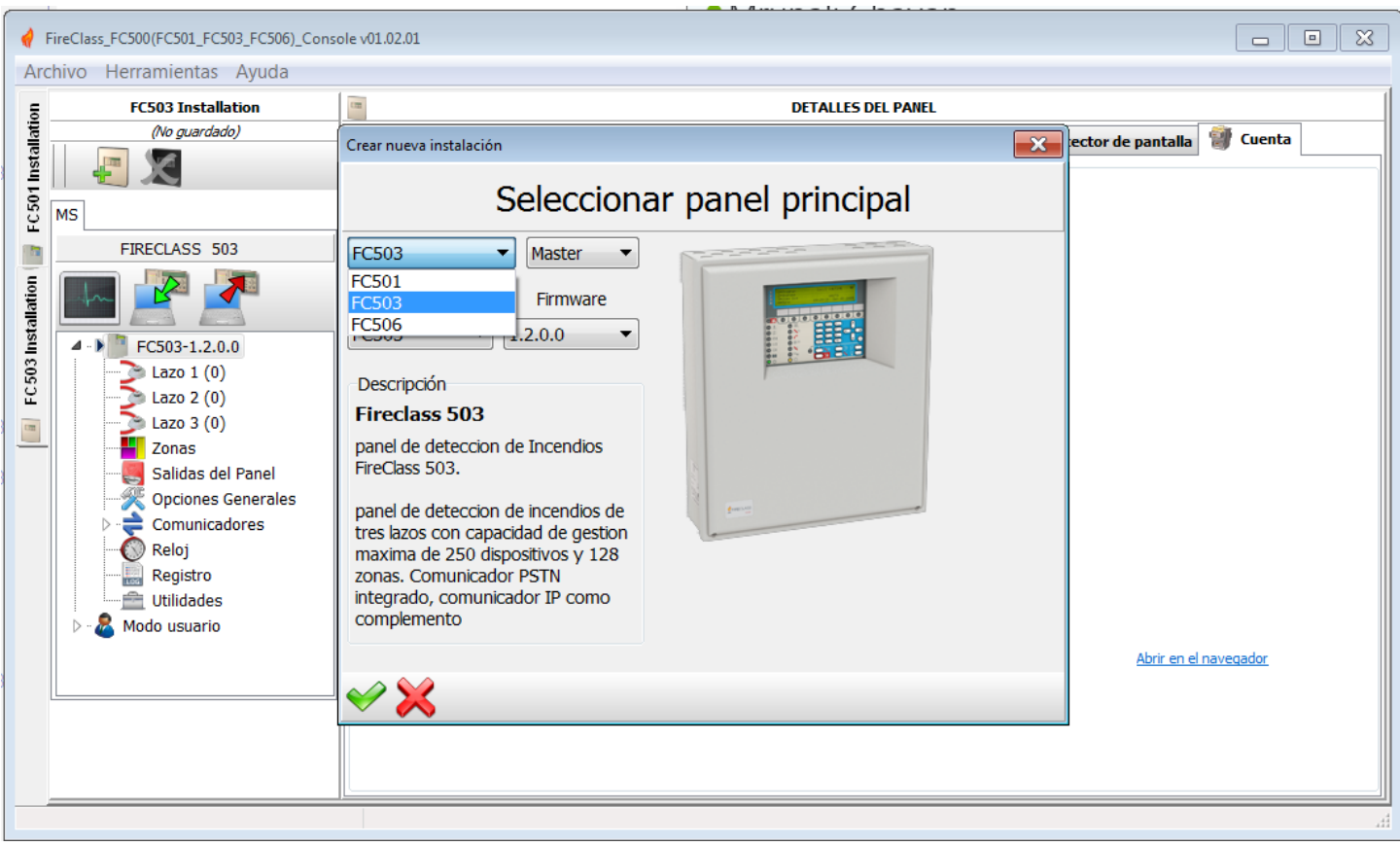

### <span id="page-4-0"></span>**Figura 2: Ventana de Nuevo en el menú Archivo**

### **Figura 3.1: Pantalla de central en FC501**

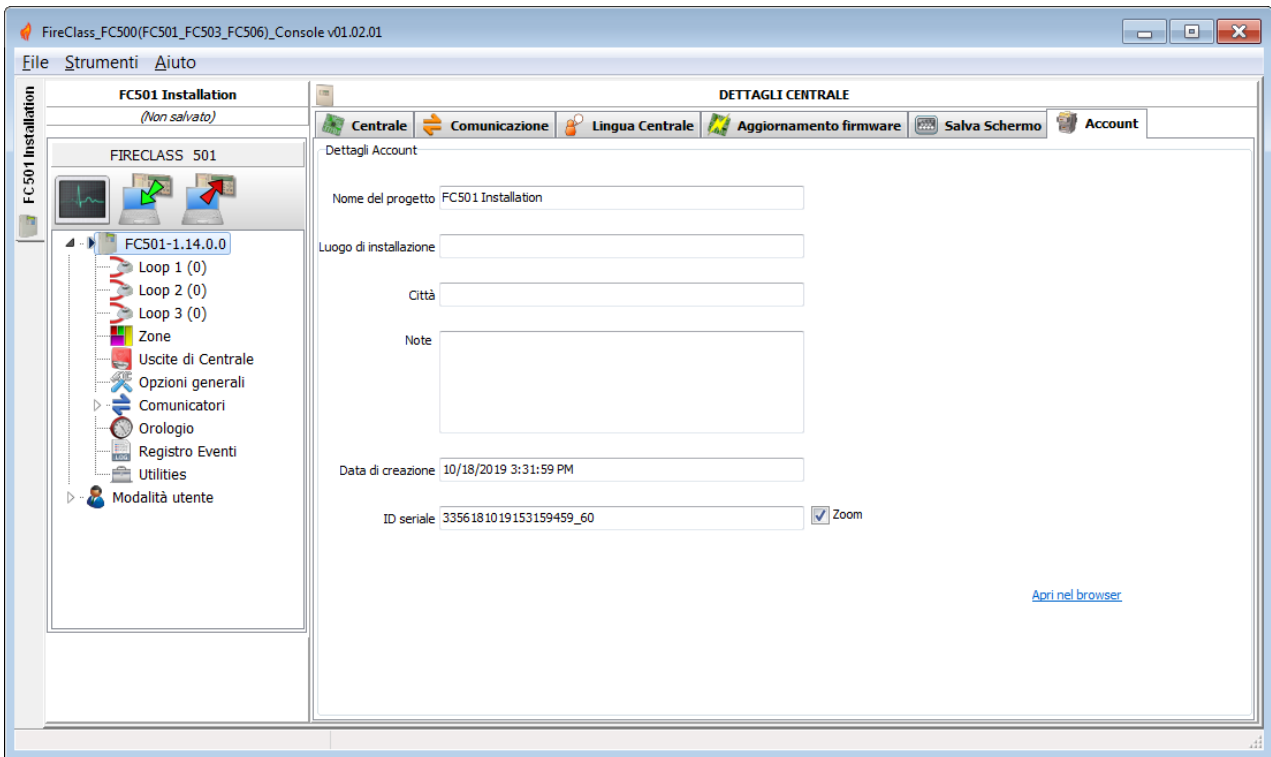

**Nota:** La central FC501 no admite ninguna central cliente, ni se puede añadir como central cliente de la central FC503 o FC506.

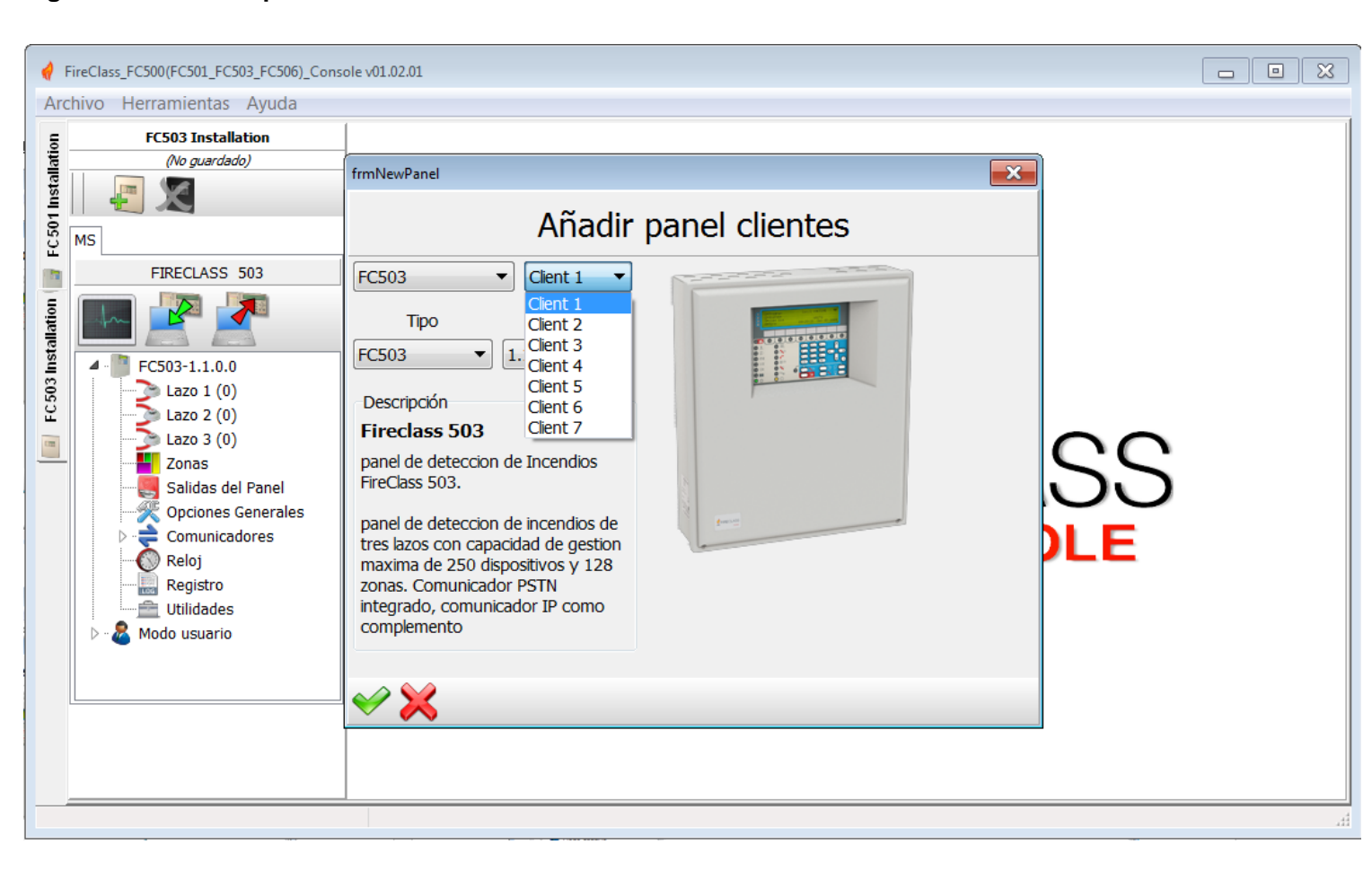

<span id="page-5-1"></span>**Figura 3.2: Ventana para añadir centrales cliente** 

**Nota:** Para la central FC503, puede añadir a la FC506 como central cliente y viceversa.

#### <span id="page-5-0"></span>**Menú Herramientas**

#### **Lenguaje**

Consulte el apartado [Selección de lenguaje.](#page-2-2)

#### **Personalizar**

Para modificar el aspecto de FireClass FC500 (FC501\_FC503\_FC506) Console, haga clic en **Herramientas** y después en **Personalizar** para seleccionar uno de los aspectos disponibles en la lista.

#### **Avanzado**

**Avanzado** permite configurar la duración de las ventanas de ayuda emergentes. Cargue el controlador para utilizar el USB. También puede asociar los archivos .FCI generados por la programación/gestión del sistema de incendios mediante FireClass FC500 (FC501\_FC503\_FC506) Console.

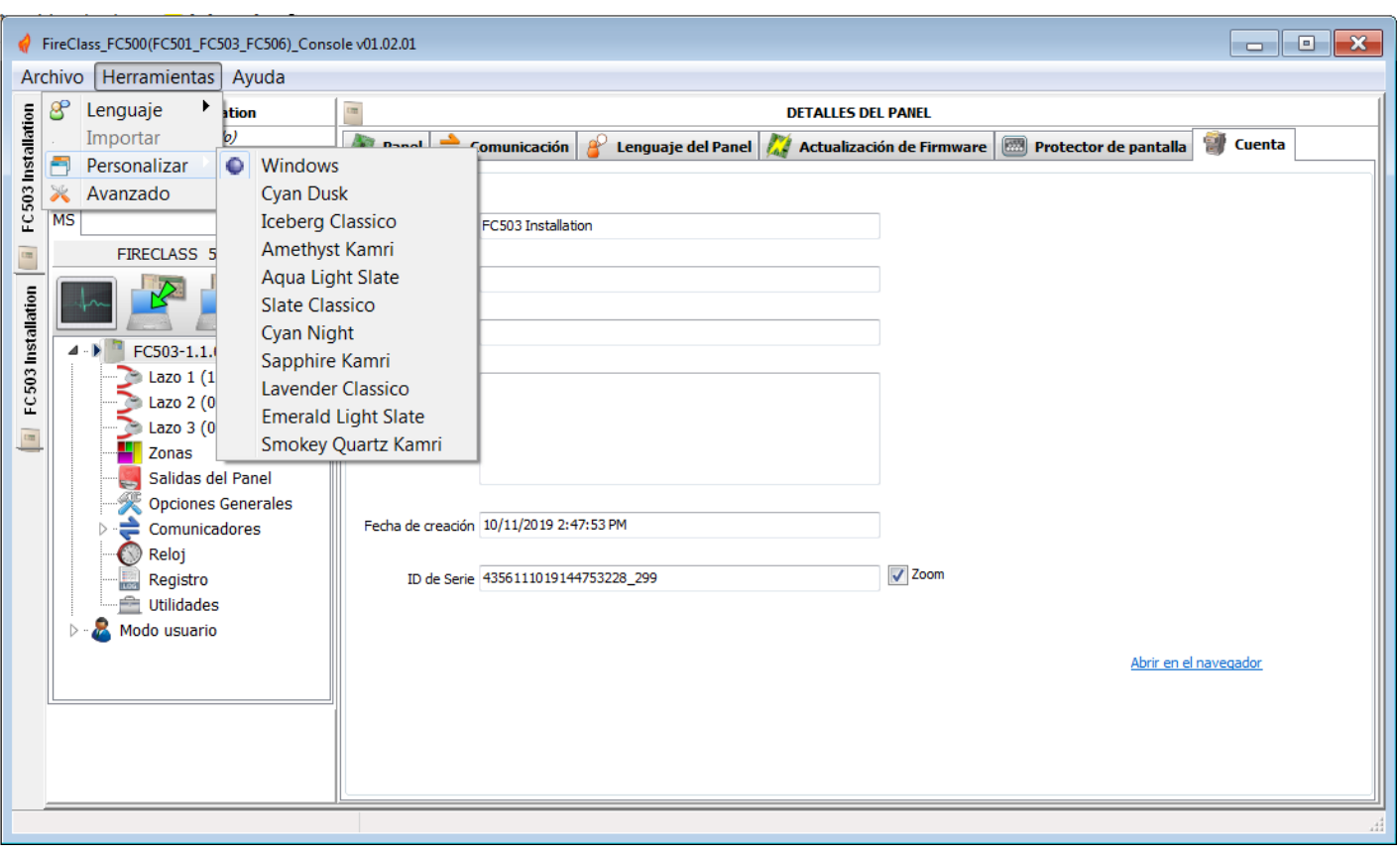

### **Figura 4: Modificación del aspecto de FireClass FC500 (FC501\_FC503\_FC506) Console**

#### <span id="page-6-0"></span>**Menú Ayuda**

Haga clic en la opción **Ayuda** para abrir un archivo de asistencia técnica. Esta aplicación permite aprender cómo utilizar FireClass FC500 (FC501\_FC503\_FC506) Console.

### <span id="page-6-1"></span>**Detalles de la central**

Haga clic en el icono de **Detalles de la central** (consulte la [Tabla](#page-3-3) 1) para mostrar las siguientes pestañas (consulte la [Figura 5\)](#page-7-0):

- Central
- Comunicación
- Lenguaje de la central
- Actualización de firmware
- Protector de pantalla
- Cuenta

#### <span id="page-6-2"></span>**Menú Detalles de la central**

Esta ventana permite introducir el nombre de la central y del cliente.

#### **Tabla 2: Iconos del menú Detalles de la central**

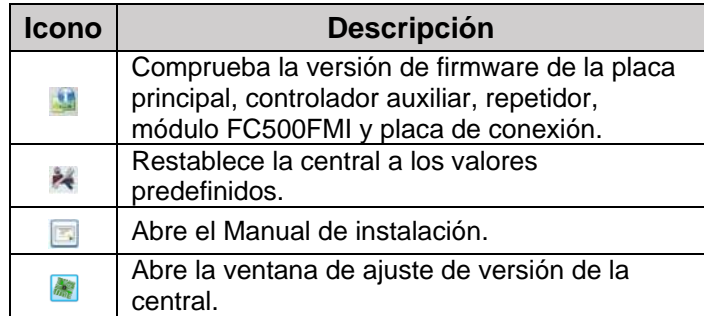

## <span id="page-7-0"></span>**Figura 5: Ventana Detalles de la central**

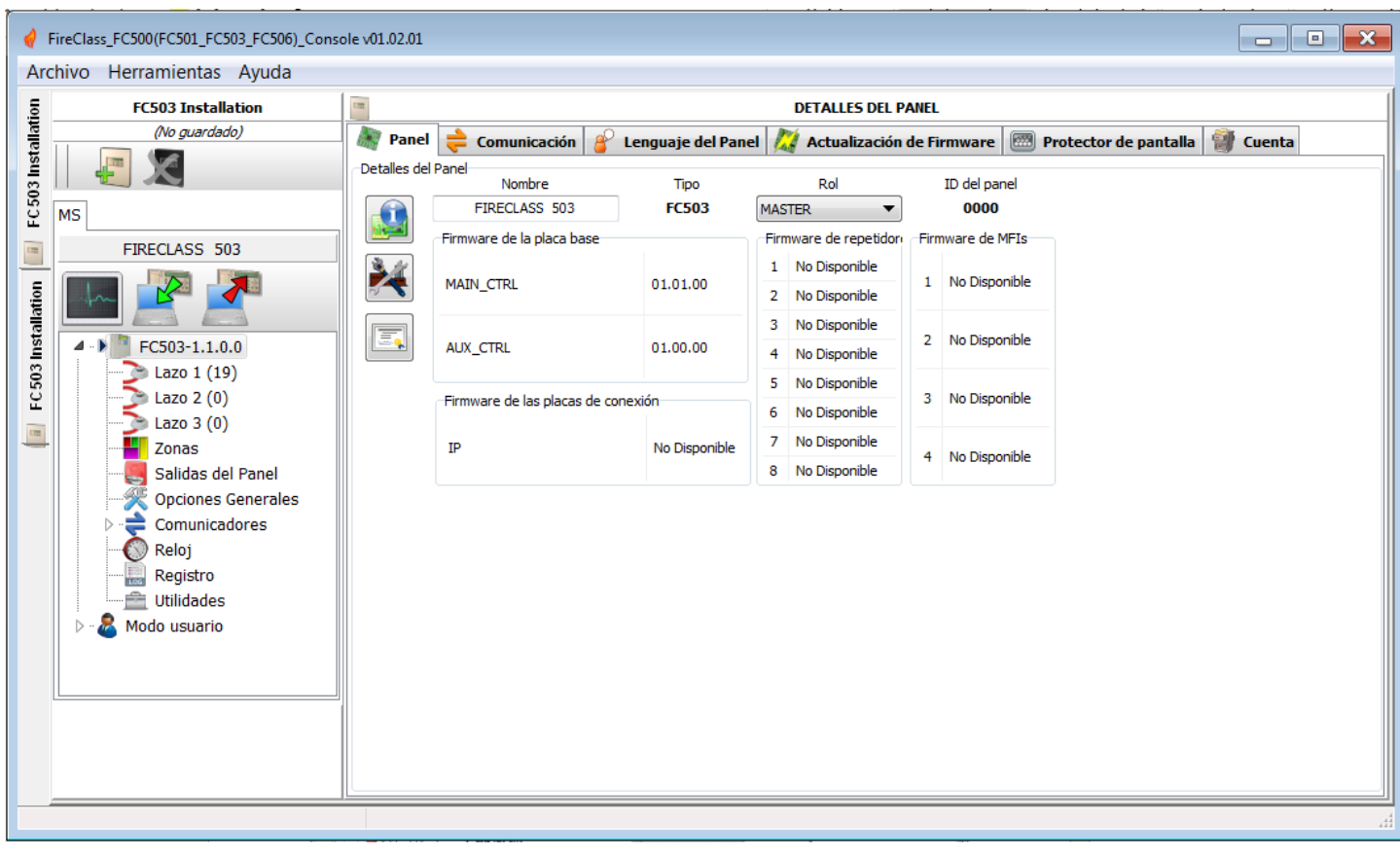

## **Figura 6: Ventana Comunicación**

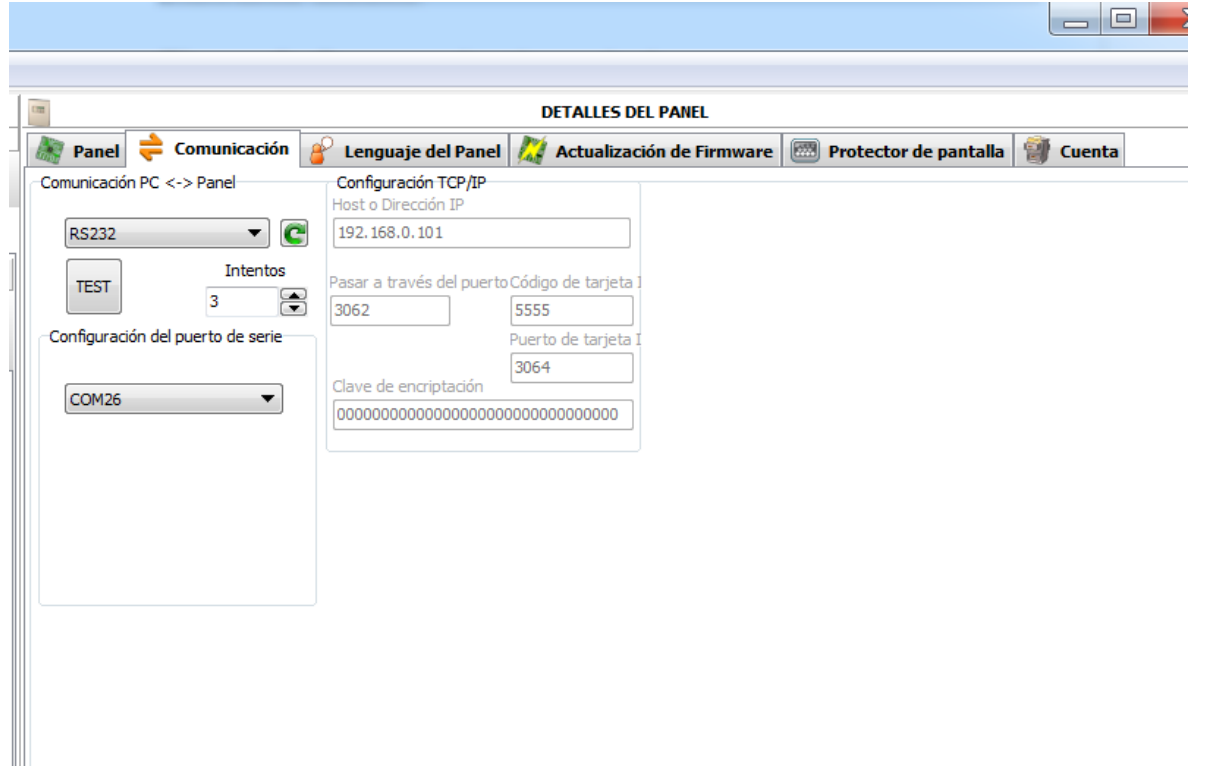

### <span id="page-8-0"></span>**Menú Comunicación**

El menú de comunicación permite seleccionar el modo de conexión entre la central y el PC, las opciones incluyen TCP/IP, RS232 o USB.

Haga clic en el icono de **actualizar** para actualizar el tipo de conexión. Haga clic en el botón **TEST** para comprobar la funcionalidad del estado de la conexión. FireClass FC500 (FC501\_FC503\_FC506) Console mostrará una ventana emergente solicitando que introduzca una contraseña de instalador cada vez que desee leer o escribir en o desde la central. La contraseña introducida debe coincidir con la contraseña del instalador de la central para poder realizar la conexión. En el modo TCP/IP, debe introducir los parámetros de FC500IP y la clave de cifrado. Utilice el módulo IP para configurar los parámetros correspondientes al módulo IP, descritos a continuación.

### **Figura 7: Introducción de la contraseña del instalador**

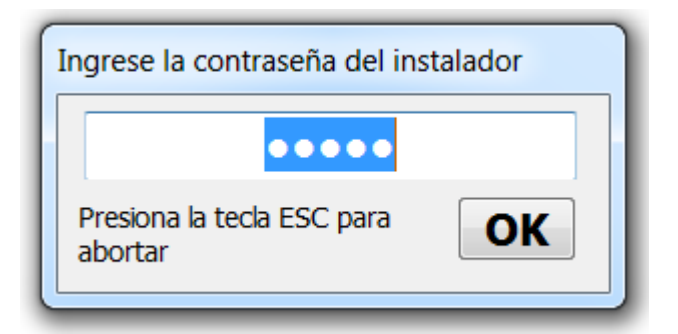

#### **Dirección IP**

Introduzca la dirección IP del módulo IP que desea configurar o, de haber seleccionado la dirección IP dinámica (DHCP), contacte con el administrador de la red para solicitar los detalles de la dirección IP asignada al módulo IP.

#### **Servicio DNS Dinámico**

Controle y monitorice la central de forma remota mediante un servicio DNS Dinámico de Ethernet. Puede utilizar los mapas gráficos sin una dirección IP estática asignada al sitio de supervisión por un proveedor de Internet. Añada los campos necesarios en el software de configuración FireClass. Esto permite conectar la central de forma remota utilizando un nombre de dominio literal fijo, por ejemplo mysupervisedsite.dns.org. Puede utilizar este sitio en lugar de una dirección IP numérica. La configuración predefinida es "192.168.0.101".

#### **Puerto del módulo IP**

Introduzca los detalles del puerto asignado al módulo IP que desea configurar. Para ello, contacte con el administrador de la red.

#### **Código del módulo IP**

Introduzca el código de acceso asignado al módulo IP que desea configurar. La configuración predefinida es 5555.

#### **Clave de cifrado**

Introduzca la clave de cifrado asignada al módulo IP que desea configurar. La configuración predefinida es 32 ceros.

#### <span id="page-8-1"></span>**Menú de lenguaje de la central**

El menú de lenguaje de la central permite modificar el lenguaje del sistema de la interfaz de usuario o repetidor a cualquiera de los lenguaje cargados actualmente. Realice los pasos a continuación:

- 1. En la sección Lenguaje cargado, seleccione Modificar lenguaje del sistema.
- 2. Seleccione el lenguaje y el dispositivo, la interfaz de usuario o el repetidor.
- 3. Anule el lenguaje en la memoria de la central de incendios.
- 4. Al finalizar la descarga del lenguaje nuevo, la central utiliza el lenguaje y actualiza cualquier periférico que lo requiera.

#### <span id="page-9-3"></span>**Figura 8: Ventana Actualización de firmware**

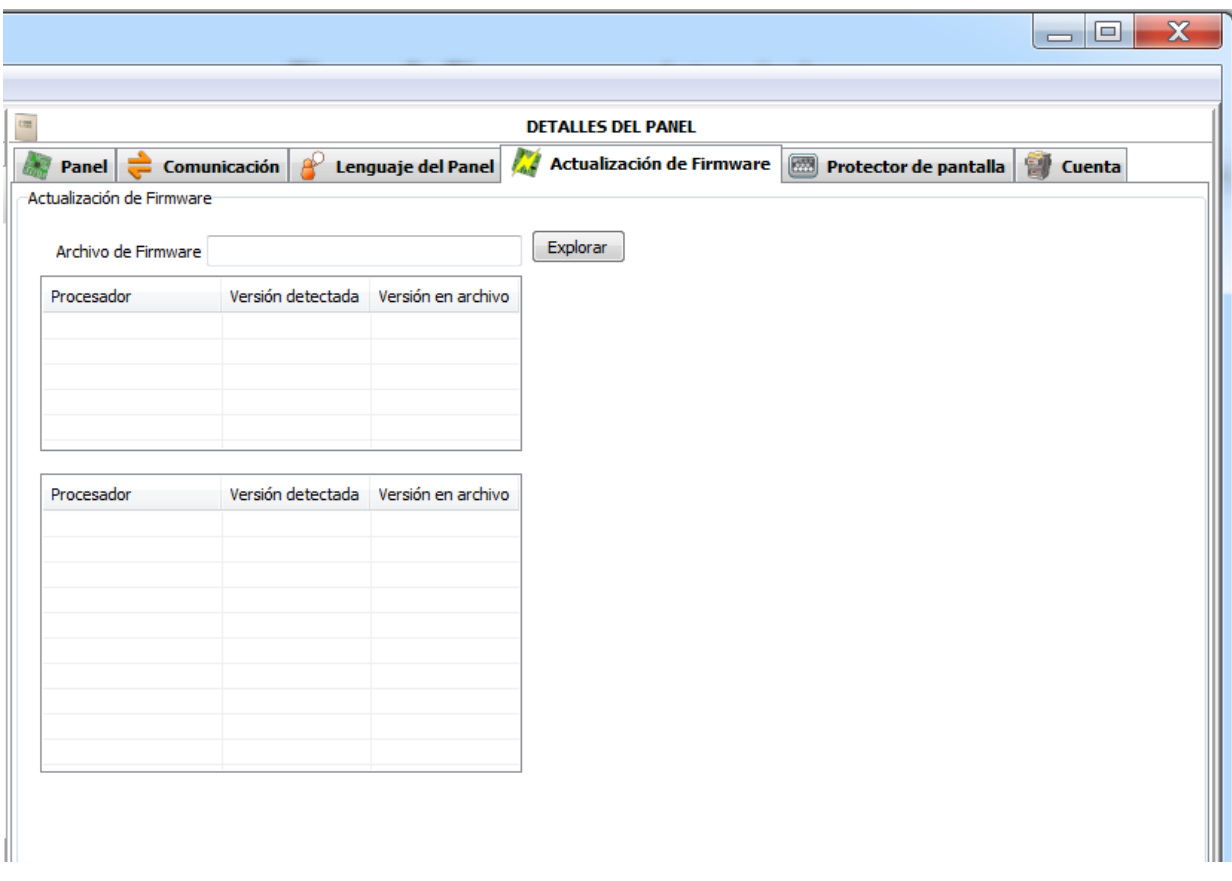

#### <span id="page-9-0"></span>**Menú Actualización de firmware**

Haga clic en **Actualización de firmware**; consulte la [Figura 8.](#page-9-3) Puede actualizar el firmware desde de archivo de origen de toda la interfaz del sistema incluyendo la placa principal, la interfaz de usuario, el controlador de lazo y el repetidor.

**Nota:** Si la FC500 dispone de la versión 3 o anterior de firmware y el lenguaje configurado es el italiano pero aparece inglés en la central, el instalador debe realinear las cadenas de lenguaje tras la actualización de firmware mediante el proceso de cambio de lenguaje; consulte el apartado **8 - Sistema central** en la página 47 del *Manual de instalación*.

#### <span id="page-9-1"></span>**Menú Protector de pantalla**

El menú Protector de pantalla permite introducir 4 líneas de texto, como la dirección del instalador y el número de teléfono, que se cargarán en la interfaz de usuario cuando al central está en estado de espera. Las cuatro líneas pueden aparecer fijas, desplazarse o parpadear.

#### <span id="page-9-2"></span>**Menú Cuenta**

Introduzca los datos de cuenta en el menú **Cuenta**. Para poder identificar la cuenta de forma óptima, introduzca la dirección y haga clic en el campo de dirección, el software intentará encontrar la dirección en Google Maps si dispone de conexión a Internet.

#### **Figura 9: Ventana Cuenta**

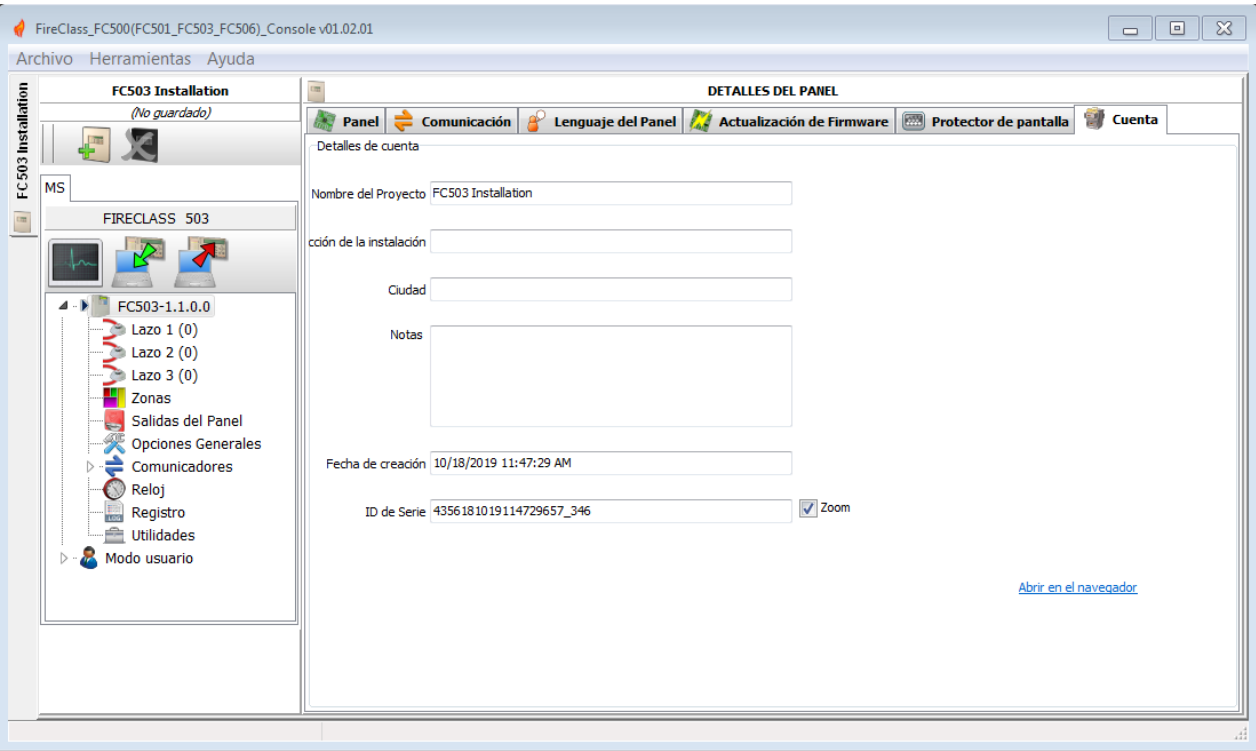

#### **Notas:**

- No es obligatorio completar el campo Notas.
- No introduzca datos personales en el campo Notas.

### <span id="page-10-0"></span>**Pantallas de configuración**

Las pantallas de configuración del sistema son las siguientes:

- $\bullet$  Lazo
- Zonas
- Salidas de la Central
- Opciones generales
- Comunicadores
- Reloj
- Registro
- Utilidades
- Modo usuario

Para ver más información sobre estas pantallas, consulte las secciones a continuación.

### <span id="page-10-1"></span>**Configuración de dispositivos de lazo**

En la parte izquierda de la venta, haga clic en el **nombre de la Central** para expandir la vista de árbol. A continuación haga clic en el **lazo deseado**, 1, 2 o 3. Se muestra la ventana de configuración de dispositivos. Consulte la [Figura 10.](#page-11-1)

**Nota:** A la derecha del Lazo 1, Lazo 2 o Lazo 3, se muestra el número de dispositivos entre paréntesis.

#### **Tabla 3: Iconos de la barra de herramientas**

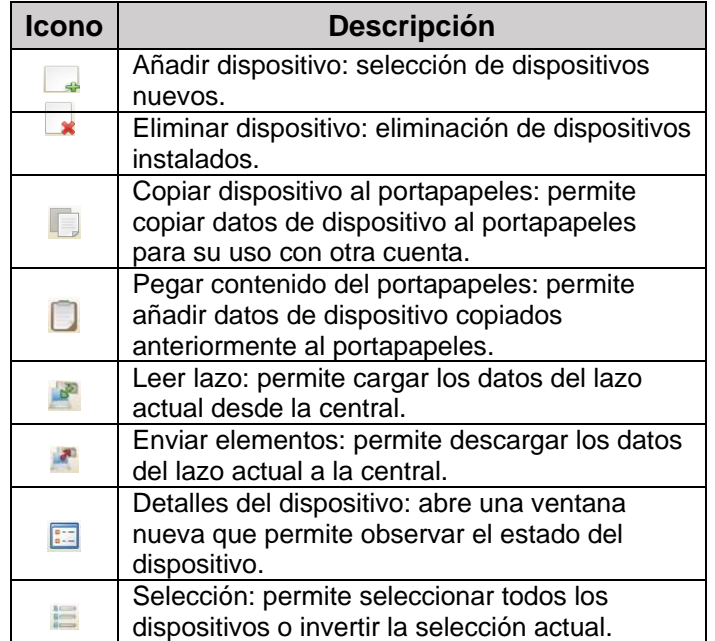

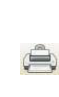

Imprimir a archivo: permite imprimir una lista de los dispositivos del lazo seleccionado a un archivo. csv. Puede editar el archivo .csv mediante Microsoft Excel.

**Nota:** Si dispositivos distintos comparten parámetros de configuración, puede asignar los mismos parámetros mediante la selección múltiple de dispositivos.

#### **Selección de dispositivos**

- 1. Haga clic en **Central 1**.
- 2. Seleccione Lazo 1, Lazo 2, Lazo 3, Lazo 4, Lazo 5 o Lazo 6.
- 3. Haga clic en dispositivo nuevo. Se muestra la ventana de la [Figura 10.](#page-11-1)
- 4. Seleccione el dispositivo que configurar, compruebe la dirección (direccionamiento automático) y haga clic en el enlace.
- 5. Haga clic en Habilitar para añadir el dispositivo al lazo. Repita el mismo proceso para otros dispositivos. El icono del campo Características representa el tipo de detector.

#### **Eliminación de dispositivos**

- 1. Seleccione el dispositivo de la lista.
- 2. Haga clic en el icono de **Eliminar dispositivo**.
- 3. Haga clic en **YES** para eliminar o en **NO** para cancelar. Consulte la [Figura 10.](#page-11-1)

#### **Carga del lazo**

Busque la sección Carga del lazo en la parte inferior de la lista de dispositivos configurados. Consulte la [Figura 11.](#page-12-1) Esta sección muestra el número de Puntos de activación en el lazo, Consumo en reposo, Consumo en alarma y Consumo de señal. También puede ajustar el Porcentaje de alarma.

**Nota:** Puede introducir LED remotos en el cálculo.

El porcentaje indicado en **Consumo en alarma (100%)** es el valor configurado en [Cálculo de batería,](#page-27-3) una opción de la pantalla **Utilidades** para el cálculo de la batería tras introducir la longitud del cable. Puede seleccionar el tipo de cable si dispone de una base datos.

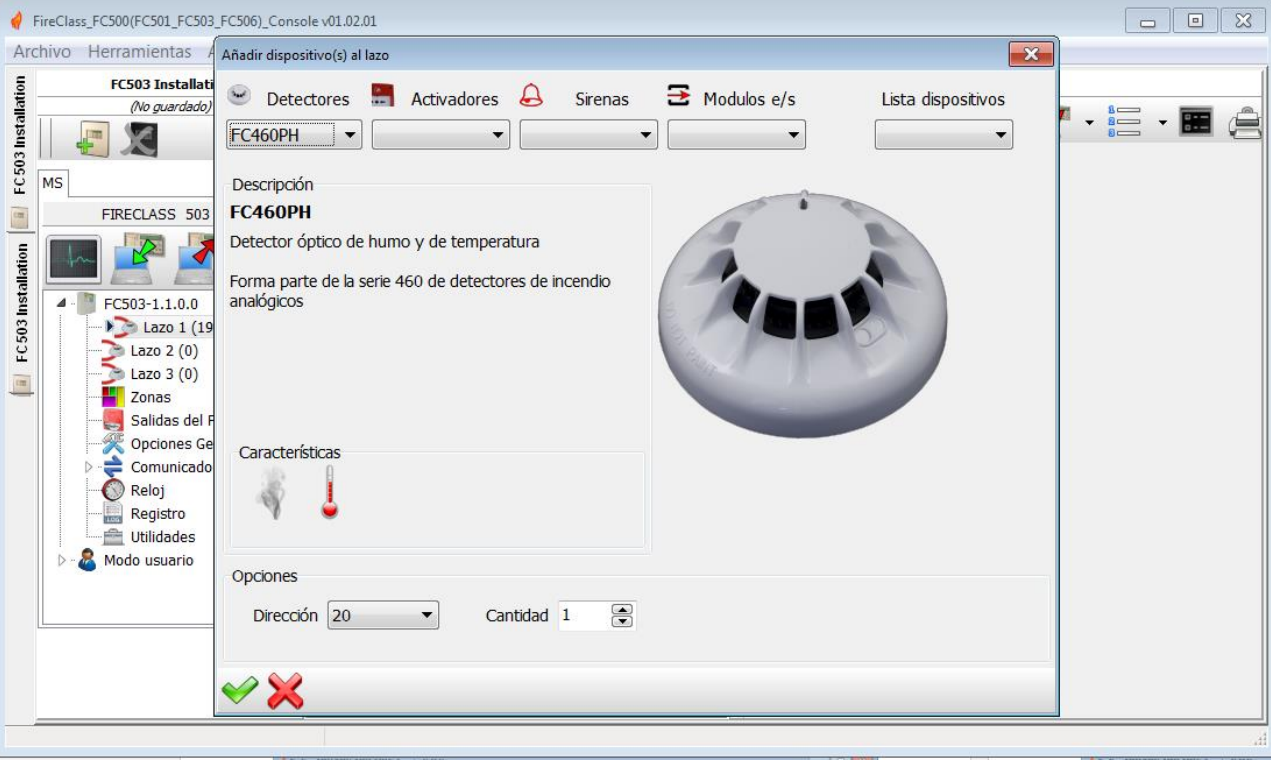

### <span id="page-11-1"></span>**Figura 10: Ventana de configuración de dispositivos de lazo**

### <span id="page-11-0"></span>**Cálculo del cableado del lazo**

El cableado del lazo se encuentra al lado de la pestaña Carga del lazo. Proporciona la resistencia máxima

permitida del lazo basada en la longitud del cable y el Porcentaje de alarma. Si se dispone de datos del cable en la sección [Utilidades,](#page-27-2) también puede aparecer un cable adecuado.

### <span id="page-12-0"></span>**Configuración de parámetros de detectores**

Haga clic en un **dispositivo** de la lista Dispositivo. La ventana pertinente de configuración de dispositivo se muestra a la derecha, cada dispositivo posee una ventana de configuración específica. Para ver los detectores, consulte l[a Figura 10.](#page-11-1)

#### **Primera sección**

- **Habilitado:** Una marca de verificación indica que el detector está activado.
- **Etiqueta:** Muestra la etiqueta editable del dispositivo. El sistema utiliza esta etiqueta como el identificador del dispositivo.
- **Dirección:** Este campo permite modificar la dirección del detector.

#### **Opciones**

**LED intermitente:** Una marca de verificación indica que los detectores LED parpadearán.

 **Zonas asignadas:** Cada detector de incendios, módulo de entrada y pulsador manual se puede asociar a una de las zonas de software disponibles: 32 para FC501, 128 para FC503 y 256 para FC506. Si el dispositivo pasa al estado de Alarma, las zonas asignadas a ella también pasarán al estado de Alarma.

#### **Base**

Esta sección permite seleccionar la base del detector haciendo clic en la bases disponibles. Al seleccionar el tipo de base de la sirena se muestra una nueva pestaña de configuración Base que a su vez abre la pantalla de configuración de la base de la sirena. Esta pantalla permite seleccionar las zonas de activación, los puntos de activación y las condiciones de los eventos de activación, permitiendo configurar los parámetros siguientes.

### **Tabla 4: Parámetros de base para detectores**

<span id="page-12-1"></span>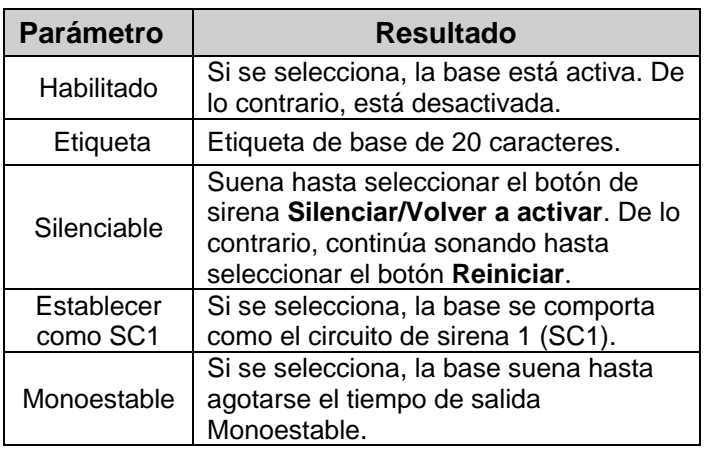

### **LED remoto**

Esta sección permite activar el LED remoto configurable de los detectores. Los detectores poseen una salida que alimenta el LED remoto. Esta salida sólo se activa para la alarma del detector al que pertenece. No obstante, puede configurar que la salida se active para otros eventos, al igual que se produce la activación para otras salidas de la central, y también para la alarma del detector a la que pertenece.

**Nota:** Puede configurar el LED remoto en la interfaz de usuario de la central en la página de configuración de detectores.

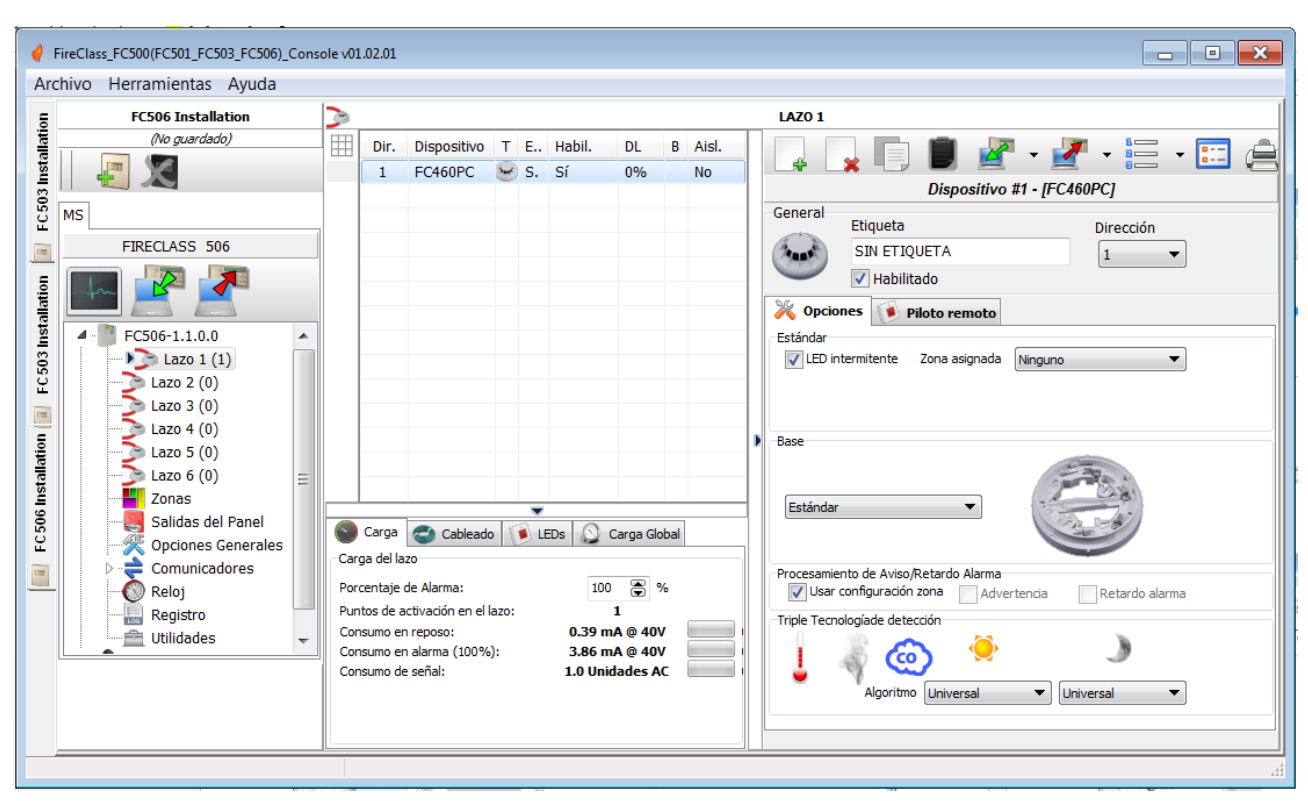

#### **Figura 11: Ventana de configuración de parámetros de detectores**

<span id="page-13-2"></span>**Tabla 5: Temperatura de clasificación de detector**

| Clase de<br>detector | <b>Temperatura</b><br>típica de<br>aplicación en °C | <b>Temperatura</b><br>máx. de<br>aplicación en<br>°C | <b>Temperatura</b><br>de activación<br>estática mín.<br>en °C | Temperatura<br>de activación<br>estática máx.<br>en °C |
|----------------------|-----------------------------------------------------|------------------------------------------------------|---------------------------------------------------------------|--------------------------------------------------------|
| A <sub>1</sub>       | 25                                                  | 50                                                   | 54                                                            | 65                                                     |
| A2                   | 25                                                  | 50                                                   | 54                                                            | 70                                                     |
| B                    | 40                                                  | 65                                                   | 69                                                            | 85                                                     |
| C                    | 55                                                  | 80                                                   | 84                                                            | 100                                                    |
| D                    | 70                                                  | 95                                                   | 99                                                            | 115                                                    |
| E                    | 85                                                  | 110                                                  | 114                                                           | 130                                                    |
| F                    | 100                                                 | 125                                                  | 129                                                           | 145                                                    |
| G                    | 115                                                 | 140                                                  | 144                                                           | 160                                                    |

### <span id="page-13-0"></span>**Clasificación de temperatura del detector**

Los detectores se clasifican en una o más de las siguientes clases: A1, A2, B, C, D, E, F o G. De forma opcional, los fabricantes pueden proporcionar información adicional sobre el tipo de activación del detector añadiendo el sufijo S o R a las clases mencionadas anteriormente. Los detectores con el sufijo S en su clase no se activan por debajo de la temperatura de activación estática mínima incluso con aumentos notables de la temperatura ambiente. Los detectores con el sufijo R en su clase incorporan una característica de índice de aumento que satisface los requisitos de tiempo de activación con altos índices de aumento de la temperatura ambiente, incluso si la temperatura ambiente inicial es notablemente inferior a la temperatura de aplicación típica (EN54-5:2000).

### <span id="page-13-1"></span>**Sección Procesamiento de Aviso/Retardo Alarma**

Esta sección determina las acciones que la central realiza cuando se supera el límite del dispositivo.

- **Usar configuración zona:** El detector utiliza los parámetros de la zona asignada. Si esta opción está desactivada, puede seleccionar de forma manual el tiempo de Advertencia o Retardo de Alarma.
- **Retardo alarma:** La central activará el retardo de alarma.
- **Advertencia:** La central activará una señal de advertencia.

Dependiendo del tipo de detector (humo, temperatura, humo y temperatura, temperatura y monóxido de carbono (CO), temperatura del humo o monóxido de carbono), se mostrarán 3 secciones, detalladas en la [Tabla 7.](#page-14-0)

#### **Tabla 6: Iconos de modos**

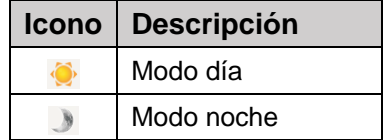

#### <span id="page-14-0"></span>**Tabla 7: Secciones de detector**

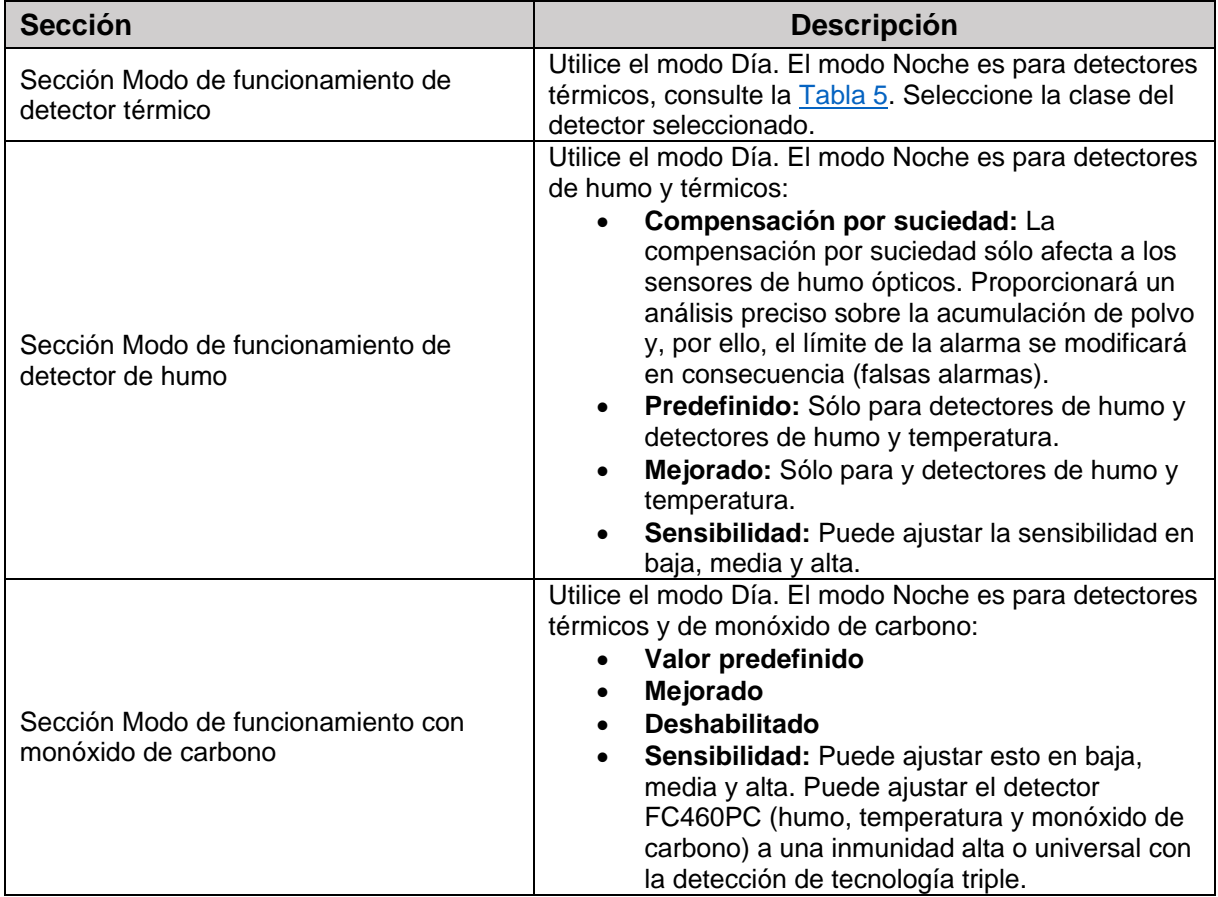

**Nota:** Haga clic para abrir o cerrar la sección pertinente de configuración de parámetros.

**Nota:** Si se deshabilita un detector asociado a un módulo de salida o de entrada-salida (elimine la marca de verificación en la sección pertinente), se solicitará la confirmación. Haga clic en el icono de **Detalles** para ver datos adicionales.

**Nota:** Para sirenas serie FC410LPA/S y la base FC430LPA/S, la sección [Sounder options](#page-16-0) (Opciones de sirena) permite ajustar el tono, volumen y frecuencia de la baliza.

**Nota:** Para las sirenas serie FC410LPSY/AV, debe también seleccionar el subtipo.

#### **Configuración de parámetros del módulo de entrada**

Haga clic en un módulo de entrada introducido, se muestra la ventana de configuración pertinente con las siguientes secciones.

#### **Primera sección**

Consulte la sección [Detectores.](#page-12-0)

#### **Zona asignada**

Consulte la sección [Detectores.](#page-12-0)

#### **Segunda sección**

Seleccione el tipo de modo de funcionamiento B o C. Hay dos tipos de modos de funcionamiento, B y C.

- **Tipo B:** Un modo de conexión de dos cables: la condición de cortocircuito es igual a la condición de Alarma.
- **Tipo C:** Un modo de conexión de dos cables: la condición de cortocircuito es igual a la condición de Fallo.

**Nota:** Al seleccionar distintos tipos se modifica el esquema de funcionamiento eléctrico.

#### <span id="page-15-0"></span>**Sección Procesamiento de Aviso/Retardo Alarma**

Consulte la misma sección en [Configuración de](#page-12-0)  [parámetros de detectores.](#page-12-0)

**Nota:** Para cada entrada digital de dispositivos de lazo, se puede configurar el parámetro Advertencia restablecible (cuando se selecciona la opción **Advertencia** para la entrada). Esto también se aplica a módulos de entradasalida múltiple, pero no para los detectores. Si esta opción se configura para una entrada específica, la central pasará al estado de Advertencia cuando la entrada detecte las condiciones pertinentes; la central sale de este estado cuando el dispositivo del lazo vuelve al estado de espera.

**Nota:** Cuando el dispositivo del lazo está activado y se genera un evento de Advertencia, el dispositivo LED se ilumina. Cuando se restablece el evento, el LED se apaga.

Sólo para el módulo FFC410DDM, puede definir los límites de detección de gas seleccionando **Conventional**  (Convencional) para detectores convencionales y Modo de suministro de detector de gas o Modo de drenaje de detector de gas para detectores señalizadores. Además:

- **LED intermitente:** Haga clic para habilitar o deshabilitar el módulo LED de señalización.
- **Alimentación externa:** Haga clic en esto para habilitar o deshabilitar una fuente de alimentación de 24 V CC.

Para el módulo MIM; puede habilitar el modo rápido en el tipo B o tipo C/SIN conexión. Al habilitar el modo rápido, la central detectará la activación del módulo en 2 segundos.

**Nota:** Un fallo por cortocircuito se detectará con rapidez mientras que su restablecimiento será lento, al igual que con otros fallos. El estado predefinido es deshabilitado.

#### **Configuración de parámetros del módulo de salida**

Haga clic en un **módulo de salida** introducido, se muestra la ventana de configuración pertinente con las siguientes secciones.

#### **Primera sección**

Consulte la sección [Detectores.](#page-12-0)

#### **Segunda sección**

Para las zonas de activación, cada módulo de salida puede ser activado por hasta 4 de las zonas de software disponibles de las centrales FC501, FC503 y FC506. Las zonas disponibles son las siguientes: 32 para FC501, 128 para FC503 y 256 para FC506. Un módulo de salida se activará cuando se activen cualquiera de las zonas

seleccionadas, pasando a la condición de estado configurada en la cuarta sección (fila de zona).

#### **Base**

Esta sección permite seleccionar la base del módulo de salida. Haga clic en las bases disponibles sólo para FC430SAM y FC430SAB. Tras seleccionar la base de la sirena puede seleccionar una pestaña de configuración de base etiquetada nueva, que permite acceder a la página de configuración de base de sirena. Aquí puede seleccionar las zonas de activación, los puntos de activación, las condiciones de activación y los parámetros a continuación.

#### **Tabla 8: Parámetros de base del módulo de salida**

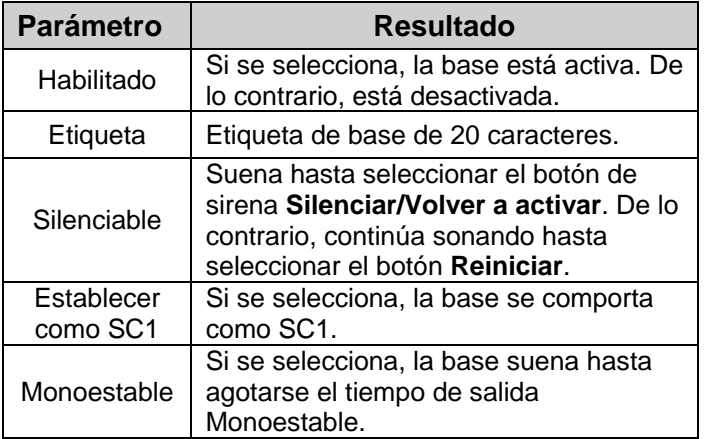

#### **Baliza**

Activa el estado de intermitencia o encendido continuo.

#### **Tercera sección**

Para los puntos de activación, se pueden asignar 3 puntos de activación a cada módulo de salida. En este caso, el módulo de salida se activa cuando al menos uno de los puntos de entrada al que pertenece está en estado de Alarma. Debe indicar:

- El lazo al que se conecta el dispositivo.
- La dirección del dispositivo.

#### **Cuarta sección**

Las Opciones permiten seleccionar las condiciones que activarán el módulo de salida. Las opciones incluyen:

- Advertencia en zona, Fallo en zona, Retardo de alarma en zona, Alarma en zona, Doble confirmación de zona, Prueba de zona.
- Advertencia en punto, Fallo en punto, Retardo de alarma en punto, Alarma en punto.
- Advertencia de central, Fallo de central, Retardo de alarma de central, Alarma de central
- Advertencia de red, Fallo de red, Retardo de alarma de red, Alarma de red

También puede configurar el módulo de salida como Silenciable, Establecer como SC1, Activo al deshabilitar, Monoestable, Advertencia temporizada. Consulte [Configuración de salidas.](#page-20-0)

 **Retardo vinculado:** Consulte la misma opción en la sección [Configuración de salidas.](#page-20-0)

Para los siguientes tipos de dispositivos, FC410LPAV (todas las versiones), FC430LPASB, FC430SAB (con FC430SB), además de los dispositivos con certificación EN54-23, FC410LPS-R/W, FC410LPBS, FC430LPBSB, puede separar la configuración de sirena y baliza en dos pestañas de configuración distintas. Estas pestañas de configuración presentan las mismas opciones de configuración a excepción de Establecer como SC1, que sólo estará presente para la salida de la sirena.

**Nota:** No es posible habilitar o deshabilitar los dos canales de salida por separado.

**Nota:** La configuración separada de la sirena y la baliza mencionada anteriormente también se puede realizar mediante la interfaz de usuario de la central en las páginas de configuración de dispositivo.

#### **Intermitencia activa**

Si se deshabilita la opción "Pulse on", la sirena suena de forma continua. En caso contrario, la sirena suena durante 2 segundos y se silencia durante otros 2, como indican las opciones a continuación. En todos los casos, el tono de la sirena depende de la selección realizada en la página Opciones.

**Nota:** La sirena suena de forma continua para los eventos de Fallo, Doble confirmación y Prueba.

**Nota:** Desactive Respetar opciones generales para configurar las opciones de Intermitencia activa de la sirena seleccionada de forma distinta a los ajustes en la pantalla general de configuración de salidas.

#### **Alarma de detector**

Si se activa, la sirena sonará cuando el evento de Alarma configurado sea activado por un detector. El estado predefinido es deshabilitado.

**Nota:** La sirena sonará de forma continua cuando el evento de Alarma configurado sea activado por un pulsador o un botón de evacuación, sin importar la configuración de Alarma de detector.

#### **Retardo de alarma**

Si se activa, la sirena suena cuando se produce el evento configurado de **Retardo alarma**. El estado predefinido es deshabilitado.

#### **Advertencia**

Si se activa, la sirena sonará cuando se produzca el evento de **Advertencia** configurado. El estado predefinido es habilitado.

#### <span id="page-16-0"></span>**Opciones de sirena**

En la página de configuración de sirenas de lazo se muestran 3 controles de configuración de Tono, Volumen y Frecuencia de baliza para los tipos de evento Alarma, Retardo de alarma y Advertencia para que cada tipo de evento genere un sonido o intermitencia de LED distinto. Si hay tipos distintos de eventos de activación activos de forma simultánea para una sirena, sonará el tono con la prioridad más alta.

**Nota:** Desactive Respetar opciones generales para configurar la opciones de sirena para la sirena seleccionada de forma distinta a los ajustes en la pantalla general de configuración de salidas.

#### **Volumen predefinido**

Máximo para Alarma y Retardo de alarma, mínima para Advertencia.

#### **Frecuencias de baliza predefinidas**

0,5 Hz.

#### **Configuración de parámetros de módulo de entradasalida múltiple (FC410MIO/FC410QIO)**

Haga clic en el Módulo de entrada/salida múltiple introducido, FC410MIO, módulo de 3 entradas y 4 salidas, o FC41OQIO, módulo de 4 entradas y 4 salidas, (consulte los manuales específicos), se muestra la ventana de configuración pertinente.

Las descripciones de las opciones son iguales a los indicados en los apartados de módulos de entrada y salida. En el campo Etiqueta puede insertar una descripción del módulo de entrada/salida. Para los puntos de activación, consulte la misma sección en [Configuración](#page-20-3)  [de parámetros del módulo de salida.](#page-20-3)

#### **Sección Opciones**

**• Interfaz Opps: ActUnit/KeySafe permite controlar** el procedimiento de apertura automática de puertas del centro de producción, oficina, comercio o almacén en caso de incendio. Esto evita la rotura de dichas estructuras. Las salidas del módulo pueden controlar estas acciones.

 **LED intermitente:** Haga clic en esto para habilitar o deshabilitar el LED de señalización. El módulo de control de puerta FC410TSM, una entrada o una salida, cierra una puerta cortafuegos en caso de alarma o fallo. El FC410TSM monitoriza la fuente de alimentación externa y la prueba de tensión de lazo, si se activa la opción pertinente.

**Nota:** En caso de conexión con dos cables en el lado derecho, el módulo activa el LED intermitente amarillo del aislador. Esto indica una instalación incorrecta.

#### **Configuración de parámetros de pulsadores manuales**

Haga clic en el **pulsador manual**, FC420CP y FC421CP, se muestra la ventana de configuración pertinente de acuerdo con la descripción a continuación. La sección General es igual que en la sección [Detectores.](#page-12-0)

#### **Sección Opciones**

- **Zonas asignadas:** Cada pulsador manual se puede asociar a una de las zonas de software disponibles (32 para FC501, 128 para FC503 y 256 para FC506).
- **LED intermitente:** Si activa esta opción, el LED de pulsador manual parpadea con cada exploración de lazo.

### <span id="page-17-0"></span>**Configuración de zonas**

La opción Zonas del menú de árbol de la central permite acceder a los parámetros de zona de software, consulte las Figuras [12.1,](#page-18-0) [12.2](#page-19-0) y [12.3.](#page-19-1) Los parámetros de zonas de software se aplican de forma automática a todos los dispositivos asociados a la zona pertinente.

### **Primera sección**

- **Habilitado:** Una marca de verificación indica que el detector está activado.
- **Etiqueta:** Esto indica la etiqueta editable del dispositivo (hasta 20 caracteres). El sistema utiliza la etiqueta como el identificador de zona.

#### **Sección Opciones**

Esta sección permite configurar varios parámetros.

#### **Walk test**

 **Activo:** Si se activa, las zonas en estado de Alarma activan las salidas configuradas con el evento Walk test (prueba), mientras que la central no genera ninguna alarma. Seleccione esta opción si el evento es generado por cualquier dispositivo (módulos, pulsadores y detectores),

pulsadores (sólo pulsadores) y detectores (módulos y detectores, pero no pulsadores).

#### **Retardo de alarma**

- **Retardo alarma:** Si activa esta opción, la central activa el Retardo de alarma.
- **Doble confirmación:** Si activa esta opción y la zona está en el estado Retardo de alarma, cuando active cualquier otro dispositivo o dirección asociado a esta zona, la zona generará un estado de Alarma de inmediato.

**Nota:** Si no se selecciona la opción de "Usar configuración zona" para un dispositivo, puede definir si dicho dispositivo debe procesar los estados Advertencia y Retardo de alarma. Si se define que el dispositivo procese el estado Retardo de alarma, la activación produce el Retardo de alarma en la central (con el tiempo de la central de Retardo de alarma). Debido a que el dispositivo está asignado a una zona, dicha zona también pasa al estado Retardo de alarma. Si otro punto asignado a las zonas pasa al estado Retardo de alarma, se activa la opción Doble confirmación en caso de estar habilitado en la página de configuración de Zona.

- **Retardo duración de alarma:** Un dispositivo de entrada configurado con un Tiempo de retardo de alarma, generará un estado de Alarma al agotarse el Tiempo de retardo de alarma. Consulte [Configuración de parámetros de detectores.](#page-12-0) Para modificar el Tiempo de retardo de alarma, seleccione "Retardo alarma" para ajustar un periodo de 0 a 300 segundos en intervalos de 1 segundo.
- **Compensación por suciedad:** Consulte la misma opción en la [Tabla 7.](#page-14-0)
- **Aviso detector:** Si activa esta opción, la central activa una señal de Advertencia. Para activar la opción de Advertencia para un módulo, seleccione el recuadro pertinente en la pantalla de configuración de módulo.
- **Retardo de humo:** Para cada zona, puede configurar una activación retardada de los detectores de humo. Cuando se ajusta el parámetro de Retardo de humo (60 segundos o 30 minutos), afecta a todos los detectores de humo asignados a la zona seleccionada, el algoritmo de verificación de alarma como se detalla en EN54-2.

**Nota:** Bajo la lista de zonas (página de programación de zona, consulte las Figuras [12.1,](#page-18-0) [12.2](#page-19-0) y [12.3\)](#page-19-1) se muestra en dos ventanas los dispositivos y las salidas habilitadas. Si hace clic derecho sobre un dispositivo de la lista, se muestra un menú nuevo. Seleccionar **detalles del dispositivo** abre una ventana nueva que permite observar los puntos y la salida asignados al dispositivo.

#### **Sección Comunicadores**

#### **PSTN**

Puede asociar cada zona a uno o más mensajes de voz asociados a un evento Alarma, Retardo de alarma, Inicio, Rotura o Prueba de movimiento. Puede enviar estos mensajes de voz a 32 números de teléfono como máximo. Consulte el apartado anterior de PSTN.

**Nota:** La sección de comunicadores se activa tras habilitar los comunicadores PSTN e IP (para ello, haga doble clic) en la página de opciones General.

#### <span id="page-18-0"></span>**Figura 12.1: Ventana de programación de zonas de la central FC501**

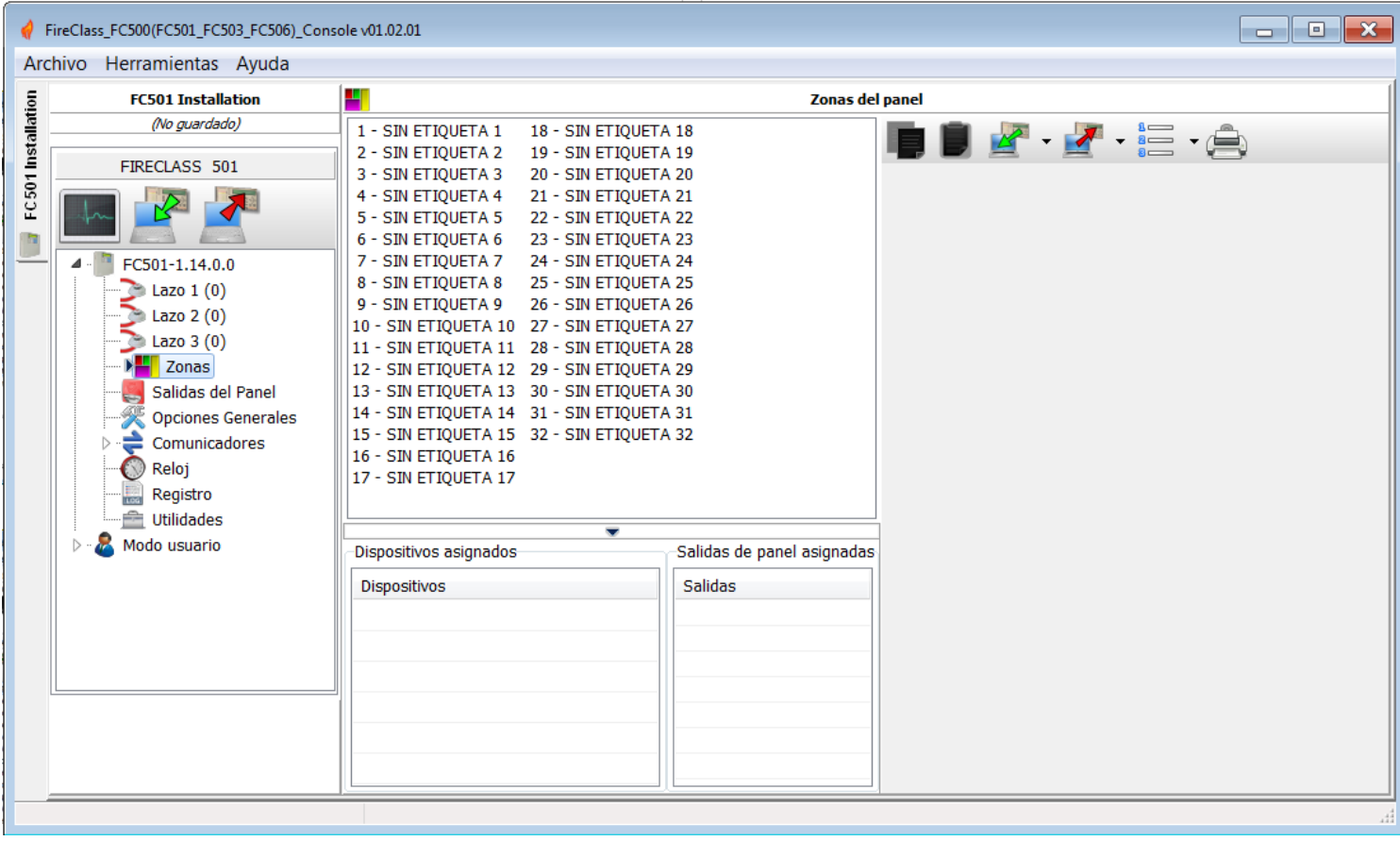

#### FireClass\_FC500(FC501\_FC503\_FC506)\_Console v01.02.01 Archivo Herramientas Ayuda **FC503 Installation** Ŧ Zonas del panel FC503 Installation (No guardado) 86 - NO LABEL 86 103 - NO LABEL 103 120 - NO LABEL 120  $\begin{picture}(180,10) \put(0,0){\line(1,0){10}} \put(10,0){\line(1,0){10}} \put(10,0){\line(1,0){10}} \put(10,0){\line(1,0){10}} \put(10,0){\line(1,0){10}} \put(10,0){\line(1,0){10}} \put(10,0){\line(1,0){10}} \put(10,0){\line(1,0){10}} \put(10,0){\line(1,0){10}} \put(10,0){\line(1,0){10}} \put(10,0){\line(1,0){10}} \put(10,0){\line($ 87 - NO LABEL 87 104 - NO LABEL 104 121 - NO LABEL 121 88 - NO LABEL 88 105 - NO LABEL 105 122 - NO LABEL 122 89 - NO LABEL 89 106 - NO LABEL 106 123 - NO LABEL 123 MS 90 - NO LABEL 90 107 - NO LABEL 107 124 - NO LABEL 124  $\blacksquare$ 91 - NO LABEL 91 108 - NO LABEL 108 125 - NO LABEL 125 FIRECLASS 503 92 - NO LABEL 92 109 - NO LABEL 109 126 - NO LABEL 126 FC503 Installation 110 - NO LABEL 110 127 - NO LABEL 127 93 - NO LABEL 93 94 - NO LABEL 94 111 - NO LABEL 111 128 - NO LABEL 128 112 - NO LABEL 112 95 - NO LABEL 95 FC503-1.1.0.0  $\overline{a}$ 96 - NO LABEL 96 113 - NO LAREL 113 Lazo  $1(19)$ 114 - NO LABEL 114 97 - NO LABEL 97 Lazo 2 $(0)$ 98 - NO LABEL 98 115 - NO LABEL 115 Lazo  $3(0)$ 99 - NO LABEL 99 116 - NO LABEL 116  $\frac{1}{2}$ 100 - NO LABEL 100 117 - NO LABEL 117 **E** Zonas 101 - NO LABEL 101 118 - NO LABEL 118 Salidas del Panel 102 - NO LABEL 102 119 - NO LABEL 119 Opciones Generales  $\overline{A}$  $\mathbb{H}$ l b Comunicadores  $\overline{\phantom{0}}$  $\bigcirc$  Reloj Salidas de panel asignadas Dispositivos asignados Registro **Dispositivos** Salidas Utilidades Modo usuario b

### <span id="page-19-0"></span>**Figura 12.2: Ventana de programación de zonas de la central FC503**

<span id="page-19-1"></span>**Figura 12.3: Ventana de programación de zonas de la central FC506**

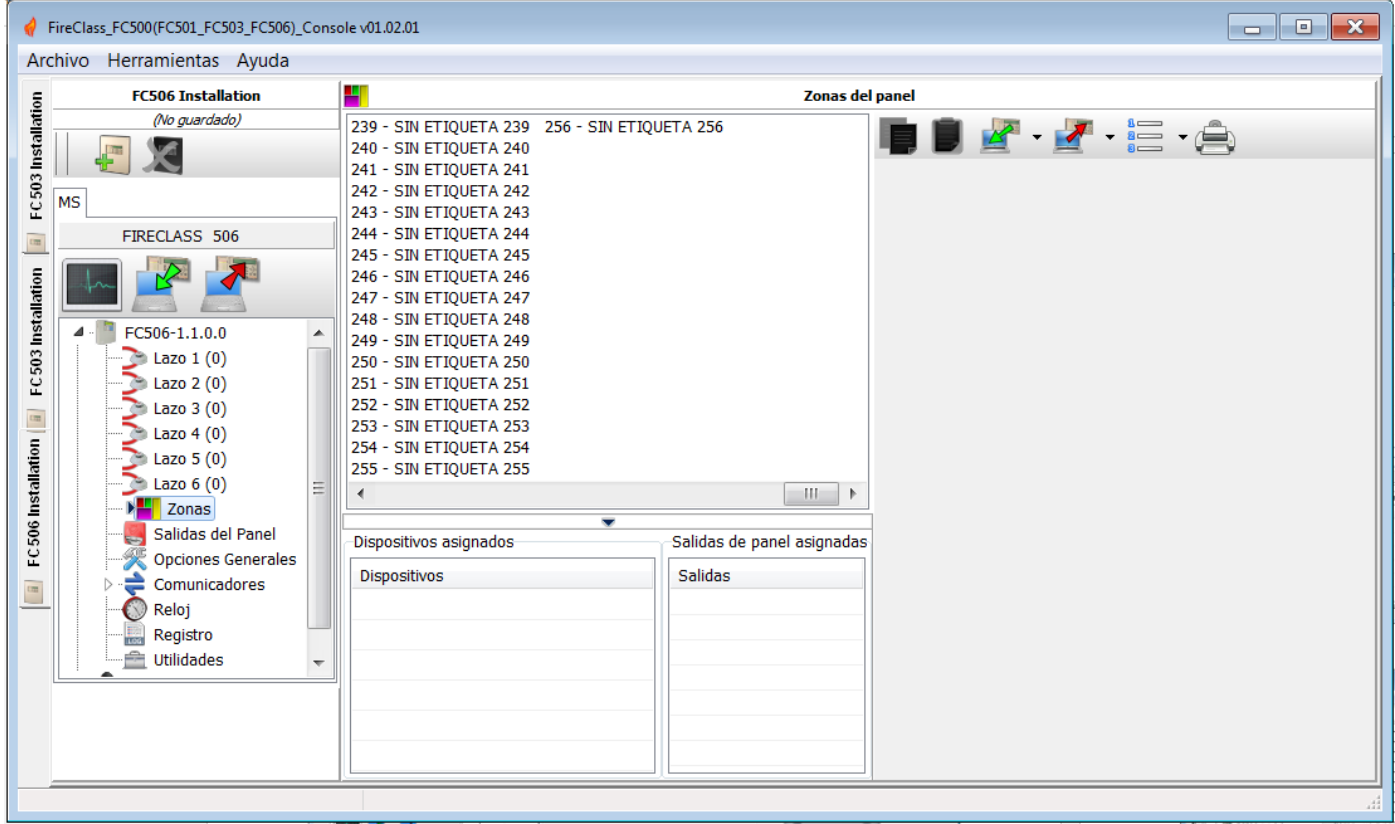

### <span id="page-20-0"></span>**Configuración de salidas**

La opción de Salidas del Panel permite acceder a los parámetros de salida. La configuración pertinente aparece como se muestra en la [Figura 13.](#page-21-1)

### <span id="page-20-1"></span>**Salidas SC1, SC2**

Estas son salidas de Alarma monitorizadas, silenciables, omitibles (desactivadas). Para una salida activa, aumente hasta 27,6 V en el terminal positiva, reduzca a 0 V en el terminal negativo. Al hacer clic en una salida se muestra la ventana de configuración pertinente.

#### <span id="page-20-2"></span>**Sección General**

- **Habilitado:** Una marca de verificación indica una salida habilitada.
- **Etiqueta:** Esto es para la etiqueta editable de salida. El sistema utiliza la etiqueta como el identificador de salida.

#### **Zonas**

La sección Zonas permite la activación de cada salida por hasta 4 de las zonas de software disponibles (32 para la central detección de incendios FC501, 128 para FC503 y 256 para FC506).

#### <span id="page-20-3"></span>**Puntos de activación**

La sección "Trigger points" permite la activación de cada salida mediante tres puntos de entrada. Debe indicar la dirección del dispositivo para cada punto. En el caso de FC506, debe indicar el número de lazo y la dirección del dispositivo.

#### **Opciones**

La sección Opciones permite seleccionar las condiciones que activarán las salidas. Por ejemplo, si se habilita la opción de Advertencia de zona, la central activa la salida cuando uno de sus puntos asociados pasa al estado de Advertencia.

- Zona en advertencia, Zona en fallo, Zona en retardo de alarma), Zona en alarma, Doble confirmación (consulte Configuración de zonas), Zona en prueba.
- Advertencia en punto, Fallo en punto, Retardo de alarma en punto, Alarma en punto.
- Advertencia de central, Fallo de central, Retardo de alarma de central, Alarma de central, Fallo de red RS485.
- Establecer como SC1. Si se habilita esta opción, la salida se comporta como SC1.

**Nota:** Si se habilita, el LED de Fallo de sirena/Dis parpadea si se produce un fallo de cualquier salida con "Set as SC1". Permanece encendido si cualquier salida "Set as SC1" está deshabilitada.

- **Silenciable:** La salida, si está activada, se puede silenciar seleccionando esta opción. En caso de una salida silenciable, una vez silenciada, la salida se reactivará de forma automática en caso de un evento de incendios nuevo.
- **Activar al deshabilitar:** Haga clic en esta opción para activar las salidas SC configurables cuando se deshabilite cualquier parte del sistema.

**Nota:** Esta función se muestra para todas las salidas configurables de la central y para los módulos de lazo que presentan contactos secos. Las salidas configurables de la central y los dispositivos de módulo de lazo se ven afectados por esta modificación. Las salidas de la central incluyen OC1, OC2 y Fire. Los módulos de lazo incluyen FC410RIM, FC410SIO, FC410MIO, FC410MIO, FC410QMO, FC410QRM y FC410QIO

- **Monoestable:** Permite la desactivación automática de la salida pertinente al agotarse MONOST.OUTPUT TIME (tiempo de salida monoestable).
- **Respetar opciones generales:** Esta opción anula la selección local de intermitencia activada, lo que fuerza la selección de "Pulse On" en la configuración de Opciones generales.
- **Advertencia temporizada:** Está disponible si se selecciona un evento de activación de advertencia para la salida. Si se habilita, la sirena se activa cuando se producen eventos de activación de advertencia configurados y durante el tiempo definido en la opción de duración de Advertencia temporizada. El estado predefinido es deshabilitado.
- **Retardo vinculado:** Se puede asociar uno de los cinco temporizadores disponibles (definido mediante la pantalla de Opciones generales en Límites de retardo con una zona, punto o alarma de la central. Los eventos configurados activan la salida tras agotarse el retardo (indicado por el temporizador).

#### **Salidas OC1, OC2**

Son salidas configuradas, no supervisadas, no silenciables, omitibles o deshabilitadas. Habitualmente son terminales abiertos (colector abierto) a tierra cuando las zonas correspondientes pasan al estado de Alarma. Estos terminales permanecen a tierra incluso tras la finalización del evento que ha producido la alarma.

#### <span id="page-21-1"></span>**Figura 13: Ventana Opciones generales**

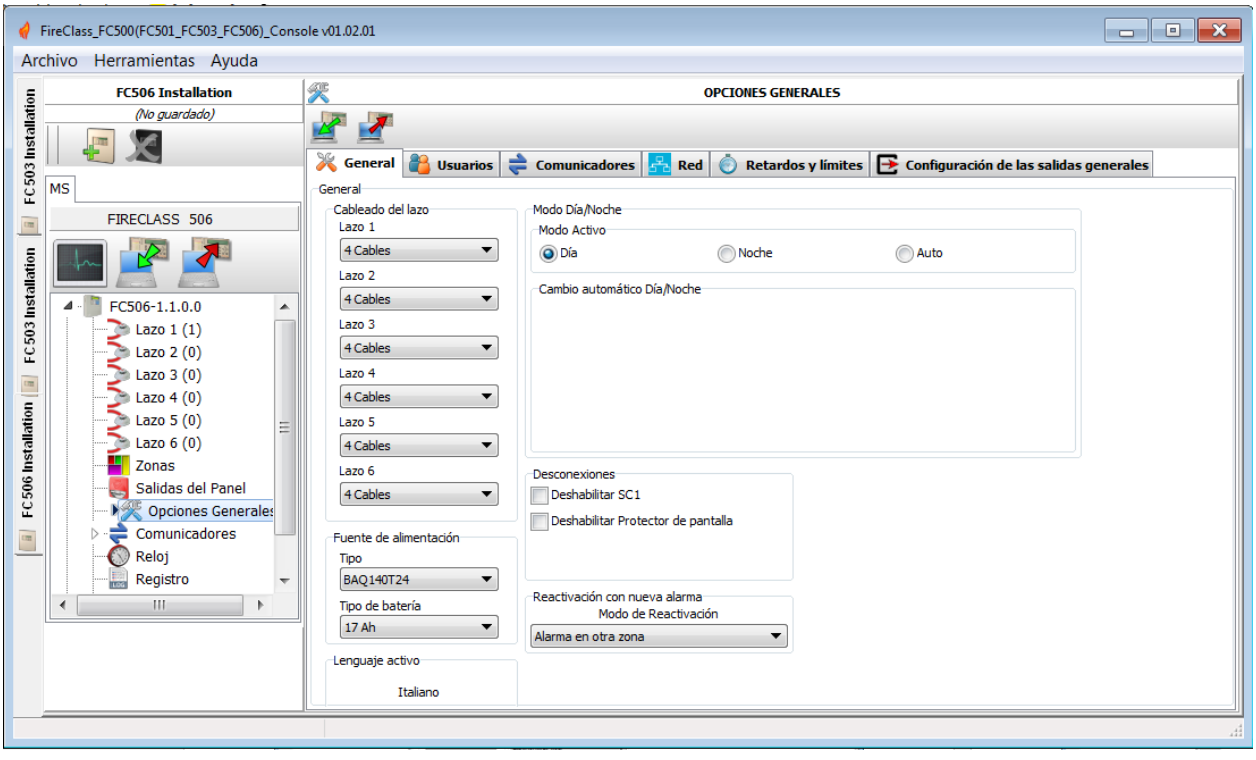

### <span id="page-21-0"></span>**Configuración de las opciones generales**

Los parámetros de la central se pueden configurar en la pantalla Opciones generales (consulte la [Figura 13\)](#page-21-1). En la sección **General**:

 **Cableado del lazo:** Seleccione una configuración de 2 o 4 cables para la configuración del lazo de la central.

Al seleccionar la conexión de 2 cables, puede conectar dispositivos en los lados izquierdo y derecho de los lazos (dos ramificaciones). En el caso de las centrales FC501 y FC503, esto permite conectar hasta 6 ramificaciones a la central, imitando una central convencional de 6 zonas. En el caso de la central FC506, esto permite conectar hasta 12 ramificaciones a la central, imitando una central convencional de 12 zonas.

**Nota:** En la descripción de eventos, los dispositivos se describen como pertenecientes a un lazo. En caso de lazos abiertos no podrá distinguir entre el lado izquierdo y el derecho. No obstante, el concepto no de lazo no es en sí significativo, y la localización se produce por zonas, al igual que con las centrales convencionales.

**Nota:** Para la central FC503, si se asigna una dirección a los dispositivos mediante la herramienta de servicio, hay una opción para configurarlos en 6 zonas,

correspondientes a las 6 ramificaciones. Asigne la zona correcta a cada dispositivo mediante la consola del PC o un LCD de central.

**Nota:** Si no asigna direcciones a los dispositivos, se realizará el proceso de mapeado para localizar cada dispositivo y asignarles una zona adecuada.

- **Modo Día/Noche:** Seleccione el modo de funcionamiento, modo Día o modo Noche, o seleccione **Auto** para configurar el momento (hora y minutos) de transición de un modo a otro.
- **Deshabilitar Protector de pantalla:** Permite al usuario habilitar o deshabilitar el protector de pantalla de la página principal de la LCD de la central. Puede programar el protector de pantalla desde la interfaz de usuario de la central o desde FireClass FC500 (FC501\_FC503\_FC506) Console. Si ha habilitado un protector de pantalla, aparece en la LCD. Si se ha deshabilitado el protector de pantalla, no aparece. Esta funcionalidad no está disponible para repetidores.
- **Fuente de alimentación:** Seleccione la fuente de alimentación del sistema, **BAQ140T24**.
- **Deshabilitar:** Deshabilitar SC1. Permite deshabilitar la salida de SC1 (habilitada de forma predefinida). Esta salida es configurable. La activación se produce cada vez que al central pasa al estado de Alarma.
- **Reactivación con nueva alarma:** Puede seleccionar las siguientes opciones:
	- **Sin reactivación:** Las salidas aquí no se reactivan tras ser silenciadas.
	- **Alarma en otra zona:** Las salidas aquí se reactivan cuando una zona nueva pasa al estado de Alarma.

#### <span id="page-22-0"></span>**Usuarios**

La sección Usuarios permite modificar los códigos de instalador e usuario. Cada código debe estar compuesto de 5 dígitos entre 0 y 9.

- El código de instalador permite gestionar los 3 niveles de acceso: (Nivel 1, (Ver)), (Nivel 2 (Usuario)) y Nivel 3 (Instalador)). El código de instalador predefinido es **00000**. Un sólo clic define la existencia de la contraseña. Un segundo clic habilita la contraseña.
- El código de usuario permite gestionar 2 niveles de acceso de la central: (Nivel 1, (Ver)), (Nivel 2 (Usuario)).

El código de usuario predefinido es **11111**. Un sólo clic define la existencia de la contraseña. Un segundo clic habilita la contraseña.

 **Contraseña de bloqueo de instaladores:** Si selecciona esta opción no podrá realizar el proceso de restablecimiento de contraseña del instalador tras retirar el Puente J5.

#### <span id="page-22-1"></span>**Comunicadores**

#### <span id="page-22-2"></span>**Red**

#### **Figura 14: Ficha Red**

En la sección Comunicadores puede habilitar la funcionalidad PSTN y el módulo FC500IP.

#### **PSTN**

En la sección PSTN:

- Un sólo clic define la existencia de PSTN, pero no lo habilita.
- Un segundo clic habilita PSTN.

Al habilitar PSTN también puede seleccionar si habilitar uno o los dos eventos de alarmas y fallos.

En la sección Red, una marca de verificación indica que puede realizar las siguientes acciones:

- Habilitar red
- "Permitir silenciar zumbador" silencia un dispositivo que se activa en cada parte de la red.
- "Permitir comandos de red" permite que las centrales emitan las instrucciones (reinicio,

silenciar, investigar) configuradas en otras centrales de la red.

 Habilitar repetidores y módulos FC500 MFI en la sección de Repetidores de red y en la sección MFI de red.

#### $\begin{array}{|c|c|c|c|c|}\hline \multicolumn{1}{|c|}{\textbf{}} & \multicolumn{1}{|c|}{\textbf{}} & \multicolumn{1}{|c|}{\textbf{}} \\ \hline \multicolumn{1}{|c|}{\textbf{}} & \multicolumn{1}{|c|}{\textbf{}} & \multicolumn{1}{|c|}{\textbf{}} & \multicolumn{1}{|c|}{\textbf{}} \\ \hline \multicolumn{1}{|c|}{\textbf{}} & \multicolumn{1}{|c|}{\textbf{}} & \multicolumn{1}{|c|}{\textbf{}} & \multicolumn{1}{|c|}{\textbf{}} \\ \hline \multicolumn{$ FireClass FC500(FC501 FC503 FC506) Console v01.02.01 Archivo Herramientas Ayuda **EC506 Installation OPCTONES GENERALES** FC503 Installation (No guardado) **ya** General **Consuming Service Communicatores Red** Constants **B** Configuración de las salidas generales **MS**  $Red$ V Habilitar red FIRECLASS 506 Opciones  $\frac{1}{\sqrt{2}}$ Permitir comandos de red Permitir silenciar zumbador  $\overline{\mathbf{y}}$  $\overline{\phantom{a}}$ FC503 Installation Renetidores MFTs Cliente  $FC506-1.1.0.0$ Repetidor MFI 1<br>MFI 2  $\sqrt{c}$  $\blacktriangleleft$ Lazo 1 (1)<br>Lazo 2 (0)<br>Lazo 3 (0)<br>Lazo 4 (0) Repetidor 2 Cliente 2 MFT 3 Cliente 3 Repetidor 4 MFI<sup>2</sup> Cliente Cliente 5 Repetidor !  $\frac{1}{2}$ Cliente 6 Repetidor 6 FC506 Installation  $\sum$  Lazo 5 (0) Repetidor 1  $\overline{\smash[b]{\mathcal{N}}}$  Repetidor 8 Lazo  $6(0)$  $\blacksquare$  Zonas Salidas del Panel L. Opciones Generales  $\triangle$  Comunicadores  $\frac{1}{2}$  $\bigcirc$  Reloj Registro

- Un sólo clic define la presencia de un repetidor, FC500MFI y centrales cliente, pero no los habilita.
- Un doble clic habilita el repetidor, FC500MFI y las centrales cliente.

Para el módulo FC500MFI, consulte el capítulo *Configuración desde la central* en el *Manual de instalación*.

**Nota:** Puede introducir la dirección del repetidor desde la central. Consulte el capítulo *Configuración desde la central* en el *Manual de instalación*.

### <span id="page-23-0"></span>**Retardos y límites**

Esta sección permite configurar:

- Retardos de alarma, puede seleccionar 5 temporizadores. Al seleccionar la salida en la pantalla Salidas del Panel, el temporizador se ajusta con la opción Retardo vinculado.
- Retardos de panel.
- Tiempo de investigación. Al pulsar la tecla Investigar, se añade un retardo de forma automática al retardo restante de Retardo de alarma.

**Nota:** La suma de Tiempo de investigación y Tiempo de retardo de alarma no debe superar los 10 minutos.

#### <span id="page-23-1"></span>**Retardo de fallo**

Esta campo controla cuánto tarda la central en emitir un fallo de la red eléctrica. El indicador LED ámbar (o fallo de la fuente de alimentación) y el evento pertinente aparecerán en la pantalla. Para la duración de Retardo de alarma, un dispositivo de entrada configurado con un tiempo de retardo de alarma genera un estado de alarma al agotarse el tiempo de retardo de alarma.

Las señales del retardo de alarma incluyen:

- Una señal acústica emitida por la central.
- El parpadeo del LED de retardo de alarma, sólo presente en el repetidor FC500.
- El mensaje en la pantalla.
- La activación de las salidas con retardos de alarma configurados.

### <span id="page-23-2"></span>**Duración del silencio**

Cuando la central está en modo Noche, (Retardo de silencio) es el tiempo de silencio máximo de las salidas. Para deshabilitar el tiempo de "Silence duration", haga clic en el recuadro de verificación Deshabilitado situado a la derecha de la entrada del valor de tiempo.

#### <span id="page-23-3"></span>**Restablecer**

Configura el tiempo de restablecimiento, el tiempo mínimo es de 2 segundos, y el máximo de 15 segundos.

#### <span id="page-23-4"></span>**Tiempo de salidas monoestables**

Si la opción monoestable está definida para las salidas, "Monostable outputs time" define para todo el sistema el periodo durante el que las salidas permanecen activas una vez activadas. Los valores oscilan entre 1 y 30. El valor predefinido es de 3 minutos.

#### <span id="page-23-5"></span>**Duración del sonido de advertencia**

El valor numérico que define el tiempo de activación de las salidas para las cuales se ha ajustado la opción Advertencia temporizada. El valor es válido para todo el sistema. Cada evento de activación nuevo de salidas configuradas lo reinicia. **Rango:** De 3 a 60 segundos **Valor predefinido:** 5 segundos **Resolución:** 1 segundo

#### <span id="page-23-6"></span>**Límites**

La sección "Thresholds" está reservada para el detector de gas DDM.

 **Set (Ajustar):** Esta función permite elegir entre 4 niveles de límite.

### <span id="page-23-7"></span>**Configuración de salidas generales**

Esta sección permite configurar el comportamiento del circuito de sirena 2 (SC2) y las sirenas del lazo a nivel de sistema. Estas configuraciones se aplican a la sirena del lazo del SC2 cuando se habilita la opción Respetar opciones generales.

### <span id="page-23-8"></span>**Intermitencia activa**

Si se deshabilita la opción **Pulse on**, la sirena suena de forma continua. En caso contrario, la sirena suena de forma intermitente (2 segundos activada, 2 segundos desactivada) como indican las opciones a continuación. En todos los casos, el tono de la sirena se basa en la configuración realizada en la Central para las sirenas Symphony y para las sirenas de base AV.

**Nota:** El sonido siempre suena de forma continua para los eventos de Fallo, Doble confirmación y Prueba.

#### <span id="page-23-9"></span>**Alarma de detector**

Si se habilita, la sirena sonará de forma intermitente cuando el evento de Alarma configurado sea activado por un detector. El estado predefinido es deshabilitado.

**Nota:** La sirena sonará de forma continua cuando el evento de Alarma sea activado por un pulsador o un botón de evacuación, sin importar la opción de alarma de detector definida.

### <span id="page-24-0"></span>**Retardo de alarma**

Si se habilita, la sirena sonará de forma intermitente cuando se produzca el evento de Retardo de alarma configurado. El estado predefinido es deshabilitado.

### <span id="page-24-1"></span>**Advertencia**

Si se habilita, la sirena sonará cuando se produzca el evento de Advertencia. El estado predefinido es habilitado.

#### **Configuración de la central para sirenas Symphony y sirenas de base AV**

Para cada uno de los eventos de activación, Alarma, Retardo de alarma y Advertencia, puede seleccionar el tono y volumen de la sirena y la frecuencia de la baliza. Estos tonos predefinidos incluyen un barrido rápido de 7 Hz (sonido lento holandés si se selecciona el lenguaje holandés) para Alarma y Retardo de alarma, 2 tonos para Advertencia. Los volúmenes predefinidos incluyen el máximo para Alarma y Retardo de alarma, mínimo para Advertencia. La frecuencia predefinida de la baliza es de 0,5Hz.

### <span id="page-24-2"></span>**Configuración de los comunicadores**

La pantalla Comunicadores permite configurar los parámetros de la interfaz PSTN, del módulo FC500IP y de los eventos de la central, como se detalla a continuación.

### <span id="page-24-3"></span>**Interfaz PSTN**

La sección de interfaz PSTN se activa tras habilitar la interfaz de telecomunicaciones PSTN en la pantalla Opciones generales, consulte la [Figura 13.](#page-21-1)

### **Opciones**

En la sección Opciones:

- **Intentos de llamada:** Define el número máximo de intentos que la interfaz PSTN realiza para cada número de teléfono. Admite de 1 a 9, siendo 3 el número predefinido de intentos que se pueden realizar.
- **Iteraciones:** Define el número de veces que la interfaz PSTN repite el mensaje de voz; admite de 1 a 9, siendo 3 el valor predefinido.
- **Comprobación de tono:** Si se habilita, la interfaz PSTN controla si obtiene un tono de llamada, y en caso afirmativo pasa a la siguiente fase. En caso

contrario, considera que la llamada telefónica ha fallado, cuelga, y vuelve a llamar.

- **Llamar a todos los números de telemonotorización:** Si se habilita la opción "Call all telemonitoring", la interfaz PSTN llama a todos los números configurados para el anterior evento hasta que las llamadas telefónicas se establezcan o, a lo sumo, se alcance el número configurado de intentos de llamada. Si se deshabilita la opción "Call all telemonitoring", la interfaz PSTN interrumpirá la llamada en cuanto se establezca.
- **Llamar a todos los mensajes de voz:** Si se habilita la opción de números ajuste predefinido, la interfaz PSTN llama a todos los números configurados para el anterior evento hasta que todas las llamadas se establezcan de acuerdo con el número configurado de intentos de llamada. Si se deshabilita la opción "Call all voice messages", la interfaz PSTN interrumpirá las llamadas en cuanto se establezca una.

### <span id="page-24-4"></span>**Reproducir mensajes después**

La sección "Play message after" define la condición para la reproducción de un mensaje de voz.

- **Marcado:** La reproducción del mensaje se produce en cuanto se marca el número de teléfono.
- **Voz:** La reproducción del mensaje se produce cuando la interfaz PSTN detecta una respuesta de voz.
- **Retardo:** La reproducción del mensaje se produce cuando se supera el retardo configurado tras marcar el número de teléfono. Puede ajustar un retardo de 0 a 99 segundos, con intervalos de 1 segundo. La configuración predefinida es de 0 segundos.

### <span id="page-24-5"></span>**Informe periódico:**

La sección "Periodic report" permite configurar los parámetros correspondientes a Prueba periódica, como se detalla a continuación.

- **Fecha y hora de Primera prueba:** Permite ajustar la fecha y la hora para la primera prueba periódica.
- **Periodo:** Ajusta el intervalo entre dos pruebas periódicas. Puede ajustar un periodo de 1 a 25 horas, con intervalos de 1 hora. El ajuste predefinido es de 24 horas.

**Nota:** El evento de prueba periódica no se registra en el registro de eventos.

### <span id="page-24-6"></span>**Contactos**

La sección "Address book" permite definir los números de teléfono que puede utilizar para enviar:

 **Mensajes de voz:** La función de marcado y la telemonotorización de datos se producen cuando la central reconoce los eventos.

En caso de telemonotorización, seleccione:

 El tipo de protocolo (SIA, Contact ID de ADEMCO) y el código de cliente.

Los números de teléfono son sólo para alarmas, fallos y números de uso general.

#### <span id="page-25-0"></span>**Mensajes de voz:**

La sección "Voice messages" permite configurar los parámetros de los mensajes de voz, como se detalla a continuación.

**(1-7) Mensajes:** No puede editar los mensajes del 1 al 7. **(8-32) Mensajes:** Puede asignar un máximo de 20 caracteres a los mensajes del 8 al 32.

#### **Tabla 9: Iconos de la sección Mensajes de voz**

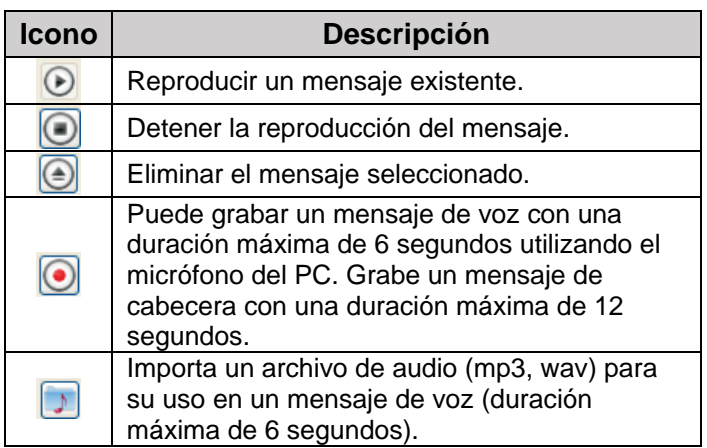

**Nota:** Sólo mediante una unidad de memoria USB se pueden descargar archivos de audio a la central.

#### <span id="page-25-1"></span>**Interfaz IP**

La sección "IP Interface" se activa tras habilitar el módulo FC500IP en la pantalla Opciones generales. Consulte la [Figura 13.](#page-21-1) La configuración del módulo IP presenta 3 secciones: Opciones, Contactos y Avanzado.

#### **Opciones**

- **DHCP:** Seleccione esta opción si desea utilizar una dirección dinámica para el módulo IP que está configurando.
- **IP fija:** Selección esta opción si desea asignar una dirección IP fija al módulo IP que está configurando, y ajuste los parámetros siguientes:
	- **Dirección IP:** Introduzca la dirección IP asignada a este módulo. El administrador de la red debe proporcionar esta información. La configuración predefinida es "192.168.0.101".

 **Máscara de subred:** Debe ser la misma que la máscara de subred de la red local. Sólo hay una máscara de subred válida para cada red local. Todos los nodos de la misma subred utilizan la misma máscara de subred. El administrador de la red debe proporcionar esta información. La configuración predefinida es "255.255.0.0".

#### <span id="page-25-2"></span>**Velocidad de Ethernet**

Esta sección permite ajustar los parámetros correspondientes a la interfaz de Ethernet del módulo IP. La configuración predefinida es Auto.

- **Auto:** Si habilita esta opción, el módulo IP adopta los valores de velocidad y dúplex de la red. Si se deshabilita esta opción, los valores de velocidad y dúplex se deben ajustar como se detalla a continuación.
	- **Velocidad:** Si se deshabilita la opción Auto, ajuste el valor de la velocidad según sea pertinente, 10 Mbps o 100 Mbps.
	- **Dúplex:** Si se deshabilita la opción Auto, ajuste Intercambio de datos, Modo dúplex como sea pertinente, bien media o total.

#### <span id="page-25-3"></span>**Opciones de sólo lectura**

No puede modificar los valores en esta sección. Muestran información relacionada con la módulo IP conectado.

- **Dirección MAC:** Muestra la dirección MAC del módulo IP. La dirección MAC es un número de identificación único de cada dispositivo IP en el mundo.
- **Versión de firmware:** Muestra la versión del programa que se ejecuta en el módulo IP.
- **Versión de arranque:** Muestra la versión de arranque.
- **Dirección IP actual:** Muestra la dirección IP asignada al módulo.

#### <span id="page-25-4"></span>**Opciones generales**

Esta sección permite seleccionar las opciones generales del módulo IP.

 **Clave de cifrado:** Si se ha configurado, el módulo IP utiliza esta clave para cifrar y descifrar los paquetes intercambiados con el PC. La clave de cifrado puede incluir entre 1 a 32 caracteres hexadecimales (números 1 a 9 y letras A a F). Para deshabilitar el cifrado, introduzca 0. Si la clave de cifrado no se corresponde con la del módulo IP, no se permite la comunicación entre el PC y el módulo IP. El ajuste predefinido es 0 (clave de cifrado no habilitada).

- **Puerto de placa:** Utilice este puerto para comunicarse con el módulo IP. La configuración predefinida es 3064.
- **Puerto de paso:** Utilice este puerto para comunicarse con la unidad de control. La configuración predefinida es 3062.
- **Código de placa:** Aplique este código cuando se utilice FireClass FC500 (FC501\_FC503\_FC506) Console para programar el módulo IP, ya sea de forma remota o local. El código se debe componer de 4 cifras hexadecimales. La configuración predefinida es 5555.
- **Límite de tiempo de inactividad de conexión):**  Introduzca el periodo máximo durante el cual no se transmiten datos, antes de finalizar la conexión. La configuración predefinida es de 20 segundos.

### <span id="page-26-0"></span>**Contactos**

**Código de cuenta:** La estación central utiliza este número de cuenta para distinguir los transmisores. Se puede configurar un número de cuenta para FC500IP. El valor predefinido es 0000FFFFFF.

**Nota:** Los códigos de cuenta 0000FFFFFF, FFFFFFFFFF y 0000000000 no son cuentas válidas.

 **Supervisión:** Seleccione esta opción para habilitar el modo de supervisión.

#### **Principal**

- **Dirección IP:** La dirección IP fija del receptor. Permite configurar la dirección IP del receptor de la estación central. Si no se ha conectado un receptor IP, defina la dirección 0.0.0.0. El valor predefinido es 000.000.000.000.
- **Puerto local y puerto remoto:** Estos valores muestran los puertos que se comunican con el receptor. El mismo receptor proporciona estos valores. Los valores predefinidos con 3060 (puerto local) y 3061 (puerto remoto).

#### **Respaldo**

 **IP de destinatario:** La dirección IP estática del segundo receptor. Permite configurar la dirección IP del segundo receptor. El valor predefinido es 000.000.000.000.

**Nota:** El receptor sólo se utiliza como respaldo, esto no se comprueba.

 **Puerto local y puerto remoto:** Estos valores indican los puertos utilizados para la comunicación con el receptor de respaldo. Los valores predefinidos con 3065 (puerto local) y 3066 (puerto remoto).

#### **Tercero**

- **IP de destinatario:** La dirección IP asignada al receptor del sistema domótico. El mismo receptor proporciona la dirección IP. El valor predeterminado es 40000.
- **Puerto local y puerto remoto:** Estos valores indican los puertos utilizados para la

comunicación con el receptor del sistema domótico. El receptor proporciona estos valores. El valor predeterminado es 40001. El receptor sólo se utiliza para el sistema doméstico.

#### <span id="page-26-1"></span>**Avanzado**

#### **Máscara de fallo de LED/Máscara de fallo de salida**

Esta sección permite habilitar o deshabilitar señales de la salida OC y el indicador luminoso para ciertos eventos reconocidos por el módulo IP: Red ausente. Una marca de verificación indica que se detecta el evento correspondiente. De forma predefinida, la indicación del evento de LAN no detectado está habilitada.

#### <span id="page-26-2"></span>**Polaridad de salida**

Esta sección permite ajustar el modo de funcionamiento de la salida OC del módulo IP.

- **Abrir en caso de problema:** De forma predefinida, se interrumpe la salida en caso de rotura.
- **Cerrar en caso de problema:** La salida se conecta a un sistema de conexión a tierra en caso de rotura. Para el módulo IP, consulte el procedimiento de *restablecimiento a los valores de fábrica* en FireClass FC500 (FC501\_FC503\_FC506) Console. En la misma sección del software FireClass FC500 (FC501\_FC503\_FC506) Console, Avanzado, puede actualizar el firmware y reiniciar la placa FC500IP. Para una explicación más detallada de los parámetros y de la configuración, consulte el *Manual de instalación*.

#### <span id="page-26-3"></span>**Eventos**

Esta sección permite configurar lo siguiente para cada evento reconocido por la central: los números de teléfono a los que llamar, el mensaje de voz y los códigos de evento que enviar. Puede enviar eventos Alarma, Retardo de alarma, Advertencia, Fallo y Prueba) a 32 números de teléfono. Los números de teléfono se definen en la sección Contactos. También es posible ajustar el tipo de llamada telefónica que realizar, telemonotorización o comunicador IP.

#### **Opciones de uso de los mensajes de voz**

- Grábelos directamente en un PC o importe mensajes existentes en el PC utilizando los botones en la sección Mensajes.
- Importe los mensajes de voz a un PC desde una fuente externa, por ejemplo una memoria USB, y cárguelos utilizando los botones en la sección Mensajes.

**Nota:** Para cargar los mensajes de voz en la central, es necesario utilizar el conector USB en la placa base e iniciar el procedimiento de configuración de la central. Consulte el apartado **7 Tecla - USB** en la página 51 del *Manual de instalación*.

## <span id="page-27-0"></span>**Reloj**

La opción Fecha/Hora del menú Reloj se corresponde con la configuración del reloj de la central. Introduzca la hora y la fecha requeridas. Si fuera necesario, defina la aplicación automática del horario de verano. Hay un botón que permite modificar el horario de verano para adoptar los valores predefinidos.

# <span id="page-27-1"></span>**Registro**

Esta opción muestra los eventos guardados en el registro.

### **Tabla 10: Iconos de la barra de Registro**

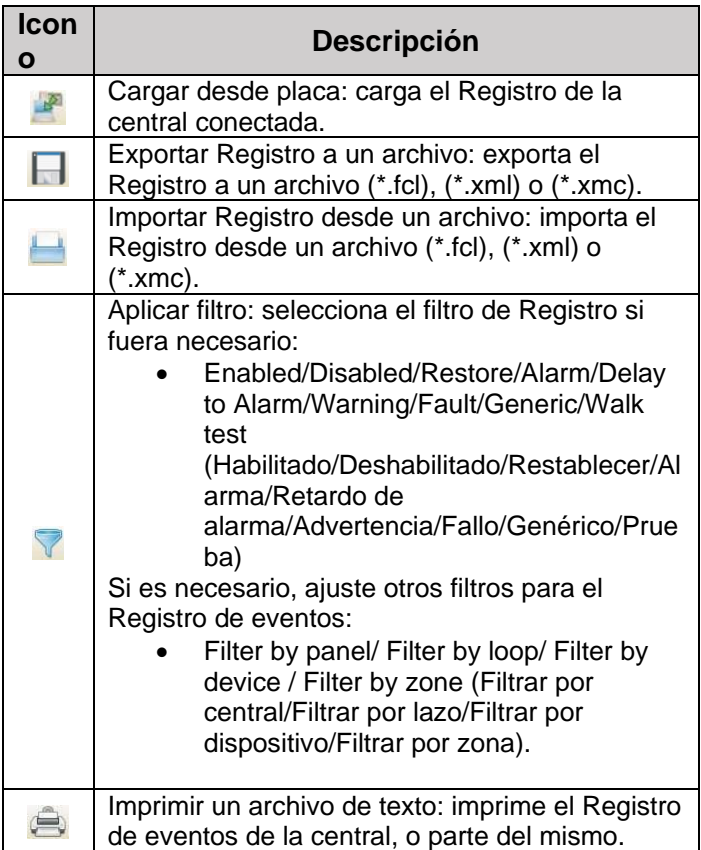

Los datos siguientes se guardan en el Registro:

- El número del Evento
- La Fecha
- La Hora
- La Clase (Fallo, Alarma, Advertencia, Genérico y Prueba)
- La descripción del Evento
- El número de la Central
- El Lazo
- El tipo de Dispositivo
- El Estado
- El Límite
- La Zona

También hay un icono que permite eliminar el Registro de eventos.

### <span id="page-27-2"></span>**Utilidades**

Las siguientes funciones se encuentran en la pantalla de Utilidades.

#### **Tabla 11: Iconos de la pantalla Utilidades**

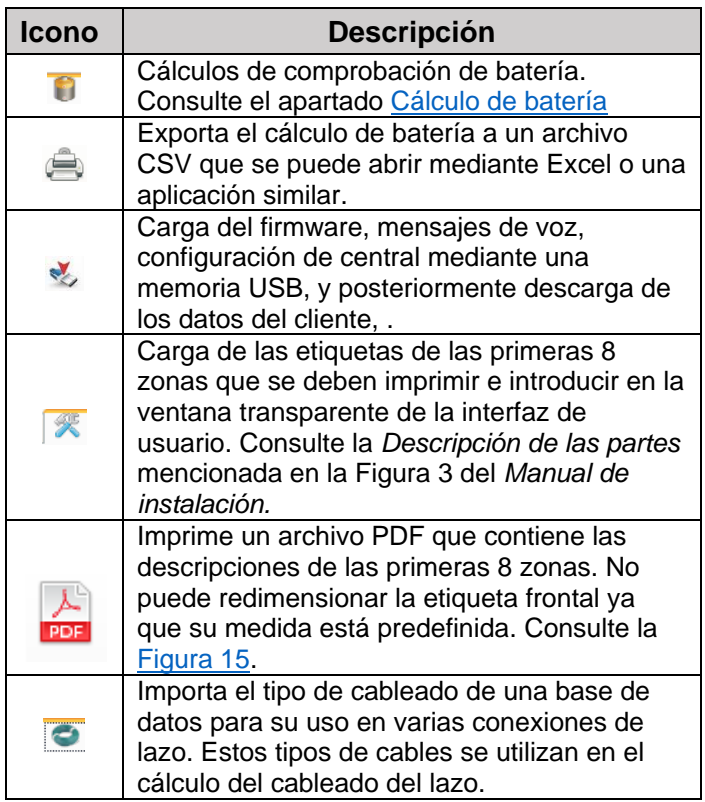

**Nota:** Seleccionar Sobreescribir permite ajustar el ID de la central para la exportación y la importación. Si se implementa la opción "Any panel [XXXX]" (Cualquier central [XXXX]), podrá utilizar esta configuración con cualquier central (por ejemplo, para cargar los mismos mensajes de voz en varias centrales).

**Nota:** En el controlador de impresora, ajuste la opción Medida de página a Ninguno.

**Nota:** Puede trasladar la base de datos de un sistema a otro. La consola busca la base de datos del cableado durante el arranque. Si no puede acceder a una base de datos que se ha trasladado, cierre el software y reinicie.

### <span id="page-27-3"></span>**Cálculo de batería**

La ventana Cálculo de batería permite ver lo siguiente (consulte la [Figura 16\)](#page-29-1):

- Cargas de FC501 y FC503: Cargas de dispositivos del Lazo 1, Lazo 2, Lazo 3.
- Las cargas de FC506: Cargas de dispositivos del Lazo 1, Lazo 2, Lazo 3, Lazo 4, Lazo 5, Lazo 6 en los estados de Cargas Normales y Cargas de Alarma (porcentaje de dispositivos en Estado de Alarma), cuando falla la red eléctrica. Bajo esta ventana, en la opción Otras cargas, insertar las Cargas de los terminales auxiliares si es necesario. De forma automática, se muestra la Carga total, la Batería necesaria y el Tiempo de recarga de la batería. Ajuste los valores de Horas en reposo y de Minutos de alarma para realizar el cálculo.

#### **Parámetros de cálculo de batería**

- Horas en reposo (de 1 a 144 horas)
- Minutos de alarma (de 1 a 240 minutos)

#### **Tipo de batería**

La capacidad de la batería (Ah) determinada por el cálculo.

#### **Restricciones del cálculo de batería**

Bloquear autonomía en reposo

### Bloquear tipo de batería

### **Bloquear autonomía en reposo**

Se calcula el valor de tipo de batería (Ah), Horas en reposo fijas, Minutos de alarma.

#### **Bloquear tipo de batería**

Se calcula el valor de Horas en reposo, Tipo de batería fijo (Ah), Minutos de alarma.

**Nota:** El cálculo de software es un cálculo aproximado que no sustituye al cálculo del instalador o de una persona cualificada.

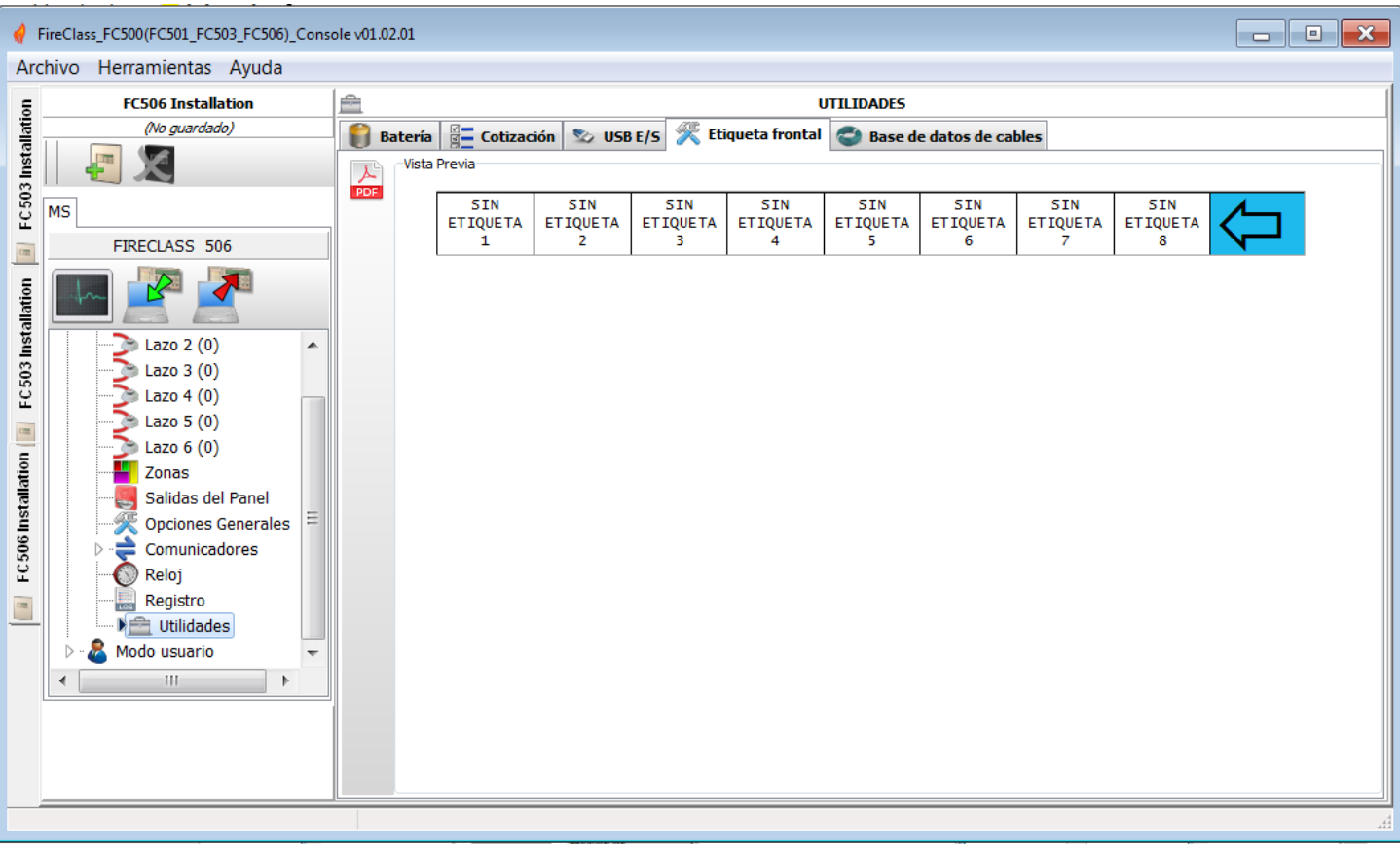

#### <span id="page-28-0"></span>**Figura 15: Página de impresión de etiquetas de zonas**

#### <span id="page-29-1"></span>**Figura 16: Ventana Utilidades**

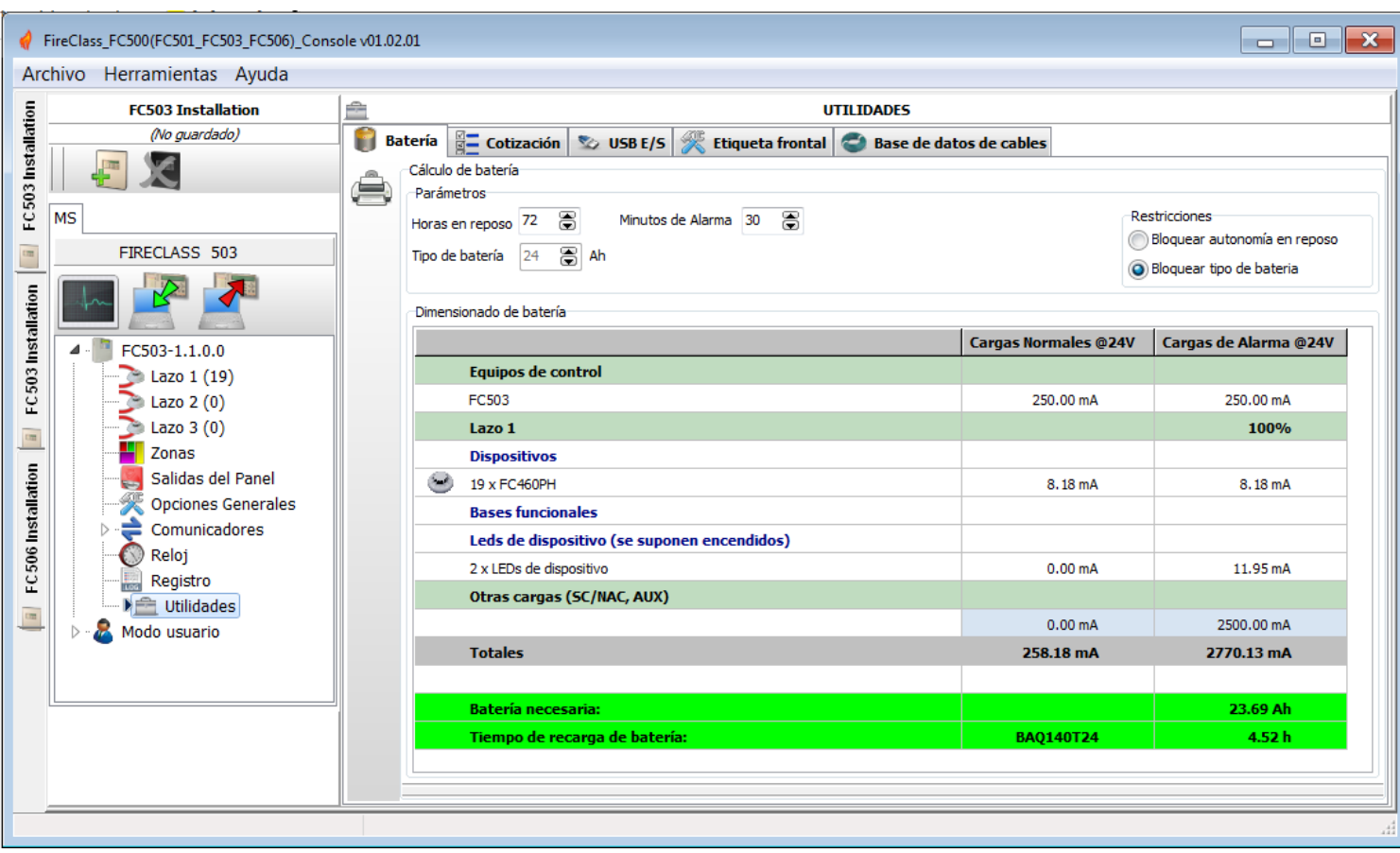

### <span id="page-29-0"></span>**Modo usuario**

Si se habilita la opción de Modo instalador, se podrá configurar o modificar la instalación mediante la contraseña del Instalador. Si se habilita la opción de Modo usuario, esta función permite realizar la monitorización en tiempo real de las zonas de central y de los dispositivos de lazo asociados a ellas. El dispositivo o zona del lazo se muestra de manera que informa de inmediato sobre su estado con un fondo en color o un icono superpuesto. Al seleccionar el dispositivo de lazo, el usuario también puede recibir información en tiempo real sobre el último valor medido, que se puede expresar en °C, ppm, % o V, dependiendo del tipo de dispositivo.

#### Durante la ejecución de FireClass FC500

(FC501\_FC503\_FC506) Console, el usuario puede optar entre el modo Normal de comunicación (la comunicación con la central solo se produce cuando sea requerido), o el modo en Tiempo real. La comunicación en modo de Tiempo real se activa con un botón que inicia una sesión de comunicación continua con la central.

Cuando FireClass FC500 (FC501\_FC503\_FC506) Console está en modo de tiempo real, recibe de forma continua datos desde la central y proporciona al usuario información sobre cambios de estado. La comunicación en Tiempo real también proporciona al usuario dos controles adicionales: Eventos en tiempo real y Control remoto.

El Registro de eventos en tiempo real es similar al disponible en la pantalla de Registro de eventos, pero el registro se actualiza continuamente y siempre muestra los 16 últimos eventos generados por la central. Utilice la central remota para enviar instrucciones a la central de detección de incendios como si utilizase una interfaz gráfica. Esta función permite pulsar de forma remota los botones de función presentes en la interfaz de usuario de la central, que incluyen: Silenciar, Reiniciar, Investigación, Prueba de indicador luminoso, Silenciar zumbador, Evacuar. El envío de una instrucción remota a la central mediante esta interfaz requiere que introduzca la contraseña del Usuario o del Instalador de la central por motivos de seguridad.

Cuando la central de detección de incendios recibe instrucciones, el teclado de control solicita una contraseña. La central remota también muestra el detalle del estado de la central de detección de incendios conectada y proporciona una visualización inmediata de los cambios de estado.

Un segundo clic de un botón finaliza la comunicación en tiempo real y vuelve al modo normal.

#### **Figura 17: Pantalla de control remoto**

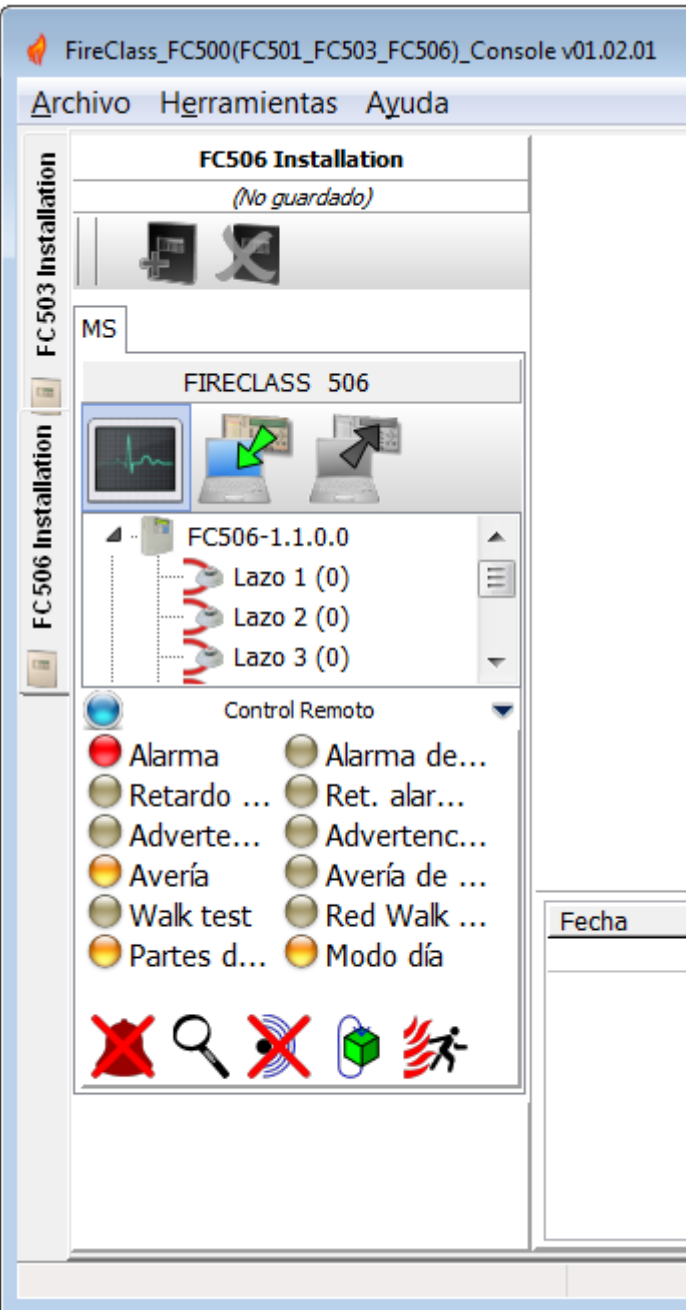

### <span id="page-30-0"></span>**Mapas gráficos**

El Modo usuario permite utilizar mapas gráficos. El procedimiento de activación es el siguiente.

1. Cree una estructura de árbol para contener el mapa gráfico. Defina el primer mapa o fondo y después importe el mapa gráfico.

**Nota:** El sistema de mapas gráficos admite el uso de archivos de gráficos vectoriales (WMF) así como los formatos de mapa de bits convencionales (BMP, JPG, GIF y PNG).

Este mapa aparece en caso de ausencia de eventos.

- 2. Siga el mismo procedimiento para otros niveles de mapas e introduzca el plano (una imagen del edificio o de la planta donde el sistema está instalado, y el plano de instalación) en cada nodo de la estructura de árbol. Puede eliminar cualquier mapa o estructura.
- 3. Introduzca los dispositivos en los mapas. Tras seleccionar un mapa, haga clic en el nombre de la instalación bajo el árbol en la misma ventana. Se muestra una lista de todos los dispositivos en el lazo. En este punto, arrastre el dispositivo seleccionado al punto pertinente del mapa en cuestión.
- 4. El mapa final se compone de un conjunto de pantallas separadas asociadas que son de fácil acceso. También puede acceder al mapa final mediante el diagrama de árbol.

**Nota:** El mapa gráfico aparece en una ventana dedicada en tiempo real. Puede analizar más de un dispositivo de forma simultánea, pero cada imagen nueva requiere recursos adicionales del sistema. Por ello, no se recomienda analizar más de 4 dispositivos de forma simultánea.

En el modo en Tiempo real, el Mapa gráfico habitualmente aparece en estado de espera (primer mapa/fondo).

- 5. Cuando la central de detección de incendios detecta e informa de un cambio del estado de un detector o módulo, FireClass FC500 (FC501\_FC503\_FC506) Console sustituye el icono del detector por el icono de evento (por ejemplo, Alarma de incendio).
- 6. FireClass FC500 (FC501\_FC503\_FC506) Console activa el Mapa gráfico donde se encuentra el detector o el módulo que cambió de estado. Mediante la conexión entre el mapa activado y el primer mapa o fondo de un nivel superior, la zona asociada parpadea.
- 7. Resalte la ilustración de ciertas zonas que parpadearán cuando los dispositivos contenidos se activen. Para cerrar la zona, haga doble clic en el **botón Dx**.
- 8. Elimine cualquier dispositivo o zona tras su selección. Para más información sobre el funcionamiento y uso de los mapas gráficos, acceda a la Ayuda, disponible en el menú principal y los mapas gráficos.

### **Deshabilitar**

La pantalla de deshabilitar (haga clic con el botón derecho sobre el dispositivo seleccionado) sólo está disponible cuando FireClass FC500 (FC501\_FC503\_FC506) Console se comunica en Tiempo real. Se pueden habilitar y deshabilitar los dispositivos y las zonas. Antes de enviar

un comando de habilitar o deshabilitar, FireClass FC500 (FC501\_FC503\_FC506) Console muestra una solicitud para introducir la contraseña del usuario.

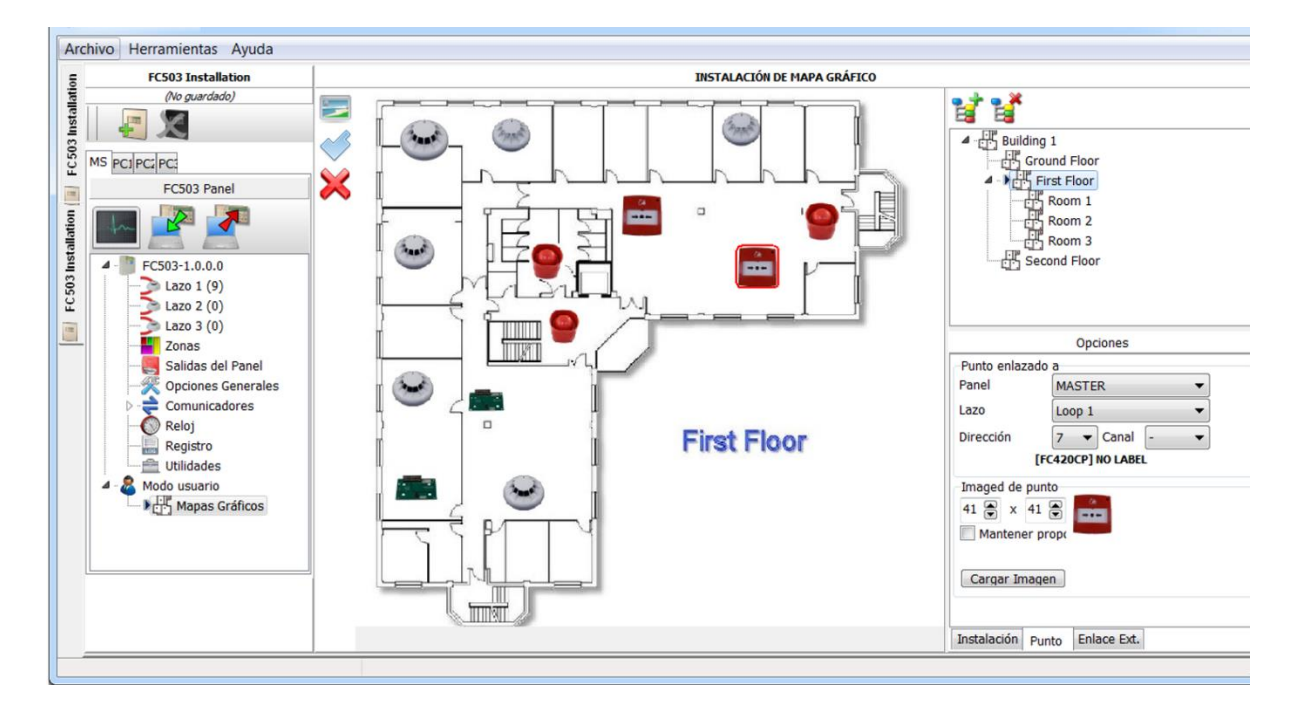

#### **Figura 18: Ejemplo de Mapas gráficos**

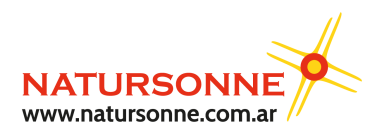

Pacheco 2060, CABA, Buenos Aires, Argentina Teléfono +54 11 4524-2655

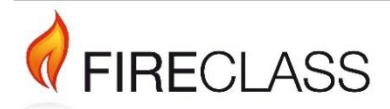

120.515.875\_FC-FC500-P-P, Versión del doc. 2.0, 21. Octubre de 2019 © 2019 Johnson Controls. Todos los derechos reservados. Todas las especificaciones y demás información eran correctas en la fecha de revisión de este documento y están sujetas a cambios sin previo aviso.

www.FireClass.net

Tyco Fire & Security GmbH, Victor von Bruns-Strasse 21, 8212 Neuhausen am Rheinfall, Suiza